# ZOLL AED 3<sup>m</sup> - administratorveiledning

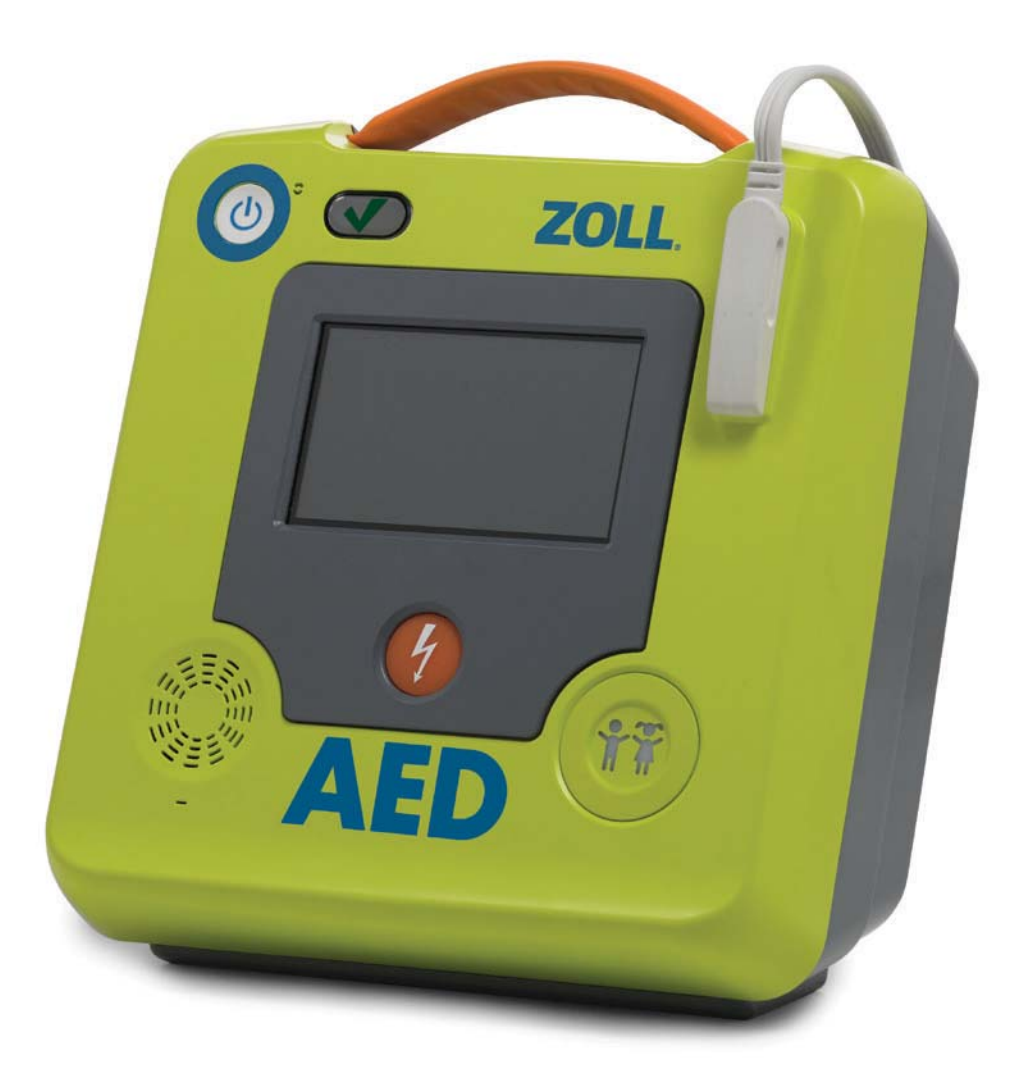

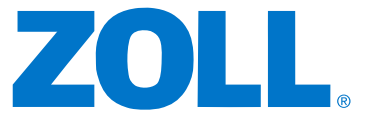

Utgivelsesdatoen for ZOLL AED 3 – administratorveiledning (**REF** 9650-000752-20 Rev. A) er **desember 2016**.

Copyright © 2016 ZOLL Medical Corporation. Med enerett. AED Pro, CPR Uni-padz, CPR-D-padz, Pedi-padz, Real CPR Help, Rectilinear Biphasic, RescueNet, Stat-padz, ZOLL og ZOLL AED 3 er varemerker eller registrerte varemerker som tilhører ZOLL Medical Corporation i USA og/eller andre land.

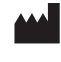

**ZOLL Medical Corporation** 269 Mill Road Chelmsford, MA USA 01824-4105

**ZOLL International Holding B.V.** Newtonweg 18 6662 PV ELST The Netherlands

 $C \in$ **0123**

## **Innhold**

### Innledning

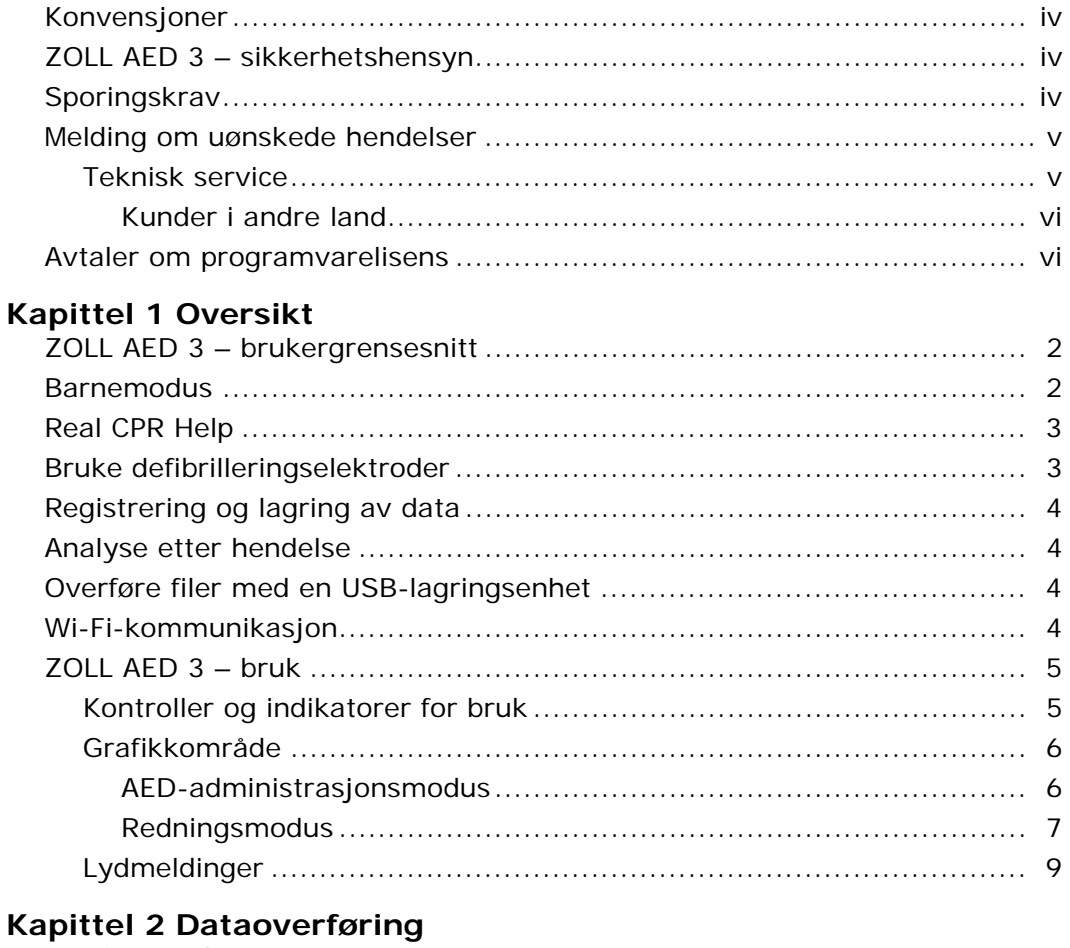

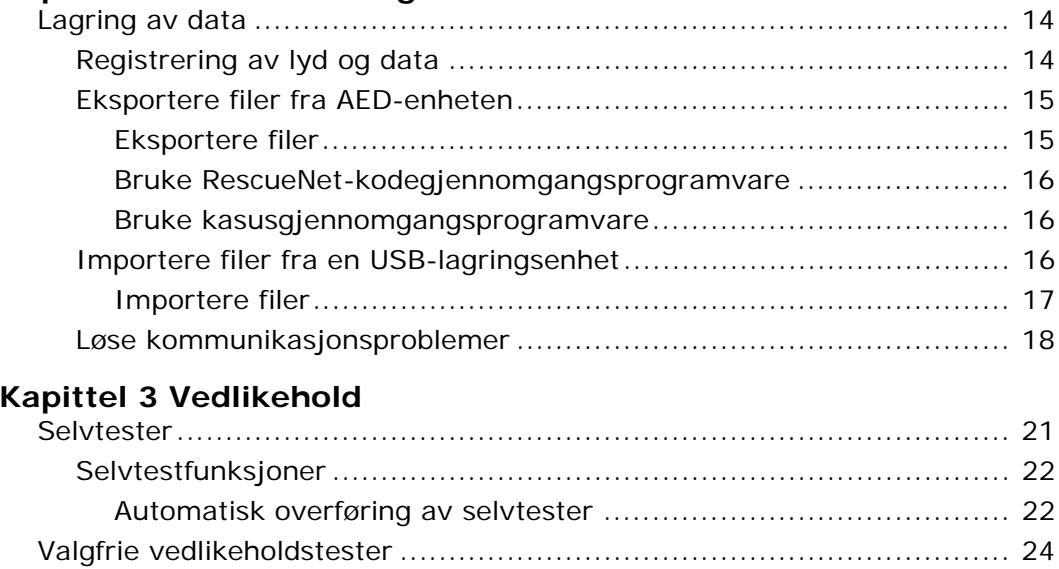

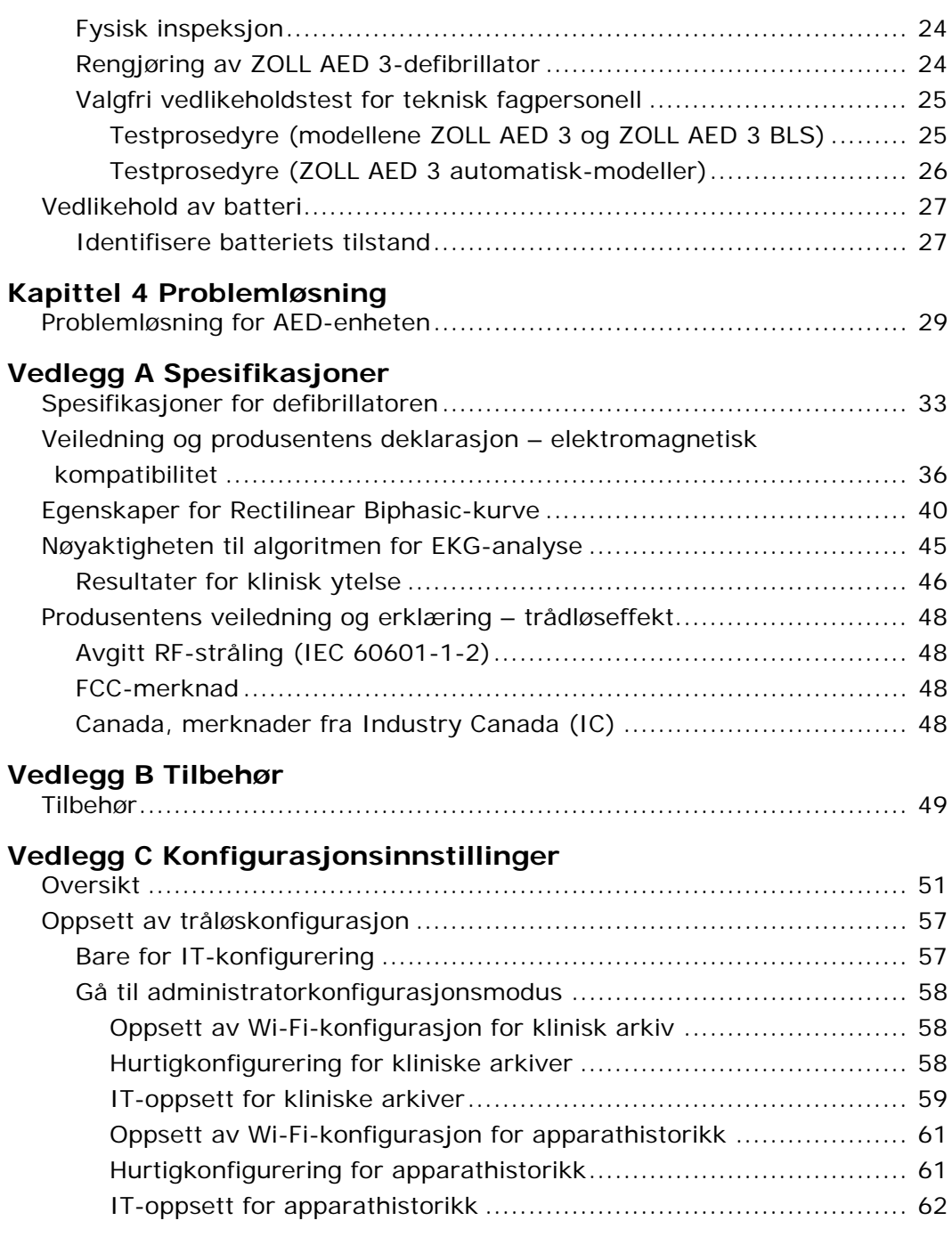

## **Innledning**

ZOLL AED 3TM-defibrillatoren er en automatisk ekstern defibrillator (Automated External Defibrillator – AED) som er utformet for bruk på voksne og barn med plutselig hjertestans. Defibrillatoren presenterer en sekvens av talemeldinger og visuelle meldinger for å hjelpe redningspersonell med å følge gjeldende etablerte retningslinjer fra AHA/ERC/ILCOR for bruk av AED-enheter.

Denne veiledningen gir informasjon om driften og vedlikeholdet av ZOLL AED 3-defibrillatoren. *ZOLL AED 3 – administratorveiledning* skal brukes av kompetent helsepersonell i samsvar med *ZOLL AED 3 – brukerhåndbok*. Denne veiledningen inneholder følgende deler:

**Kapittel 1 – Oversikt** inneholder en generell produktoversikt for ZOLL AED 3-defibrillatoren.

**Kapittel 2 – Dataoverføring** inneholder instruksjoner for overføring av data som er lagret på AED-enheten.

**Kapittel 3 – Vedlikehold** inneholder de anbefalte prosedyrene for evaluering av tilstand og ytelse hos ZOLL AED 3-defibrillatoren.

**Kapittel 4 – Problemløsning** inneholder beskrivelse av mulige problemer og løsninger og viser feilloggmeldingene som indikerer at AED-enheten trenger teknisk service.

**Vedlegg A** – inneholder spesifikasjoner og ZOLL<sup>®</sup> Rectilinear Biphasic<sup>™</sup>kurvene som dannes når ZOLL AED 3-defibrillatoren utlades med motstand på 25, 50, 75, 100, 125, 150 og 175 ohm ved hver energiinnstilling (200, 150, 120, 85, 70 og 50 joule).

**Vedlegg B** – inneholder en liste over tilbehør for ZOLL AED 3-defibrillatoren.

**Vedlegg C** – inneholder beskrivelse av alle konfigurasjonsinnstillinger for ZOLL AED 3-defibrillatoren samt instruksjoner for å sette opp trådløskonfigurasjonen.

## **Konvensjoner**

I hele dette dokumentet er tekstmeldinger og talemeldinger vist med store bokstaver i kursiv, for eksempel *RING ETTER HJELP*.

**ADVARSEL! Advarsler beskriver tilstander eller handlinger som kan medføre personskade eller død.**

FORSIKTIG Forsiktig-meldinger beskriver tilstander eller handlinger som kan medføre skade på defibrillatoren.

**MERK** Merk-meldinger inneholder viktig tilleggsinformasjon om bruk av defibrillatoren.

## **ZOLL AED 3 – sikkerhetshensyn**

Bare kvalifisert personell kan utføre service på en ZOLL AED 3-defibrillator. Før du bruker denne defibrillatoren, må du lese *ZOLL AED 3 – brukerhåndbok*. Før du utfører service på noe utstyr, må du gå igjennom dette avsnittet om sikkerhet og lese denne håndboken nøye.

**ADVARSEL! ZOLL AED 3-defibrillatoren kan generere opptil 2250 volt med tilstrekkelig strøm til å forårsake dødelige støt.**

Før utladning av defibrillatoren må alle personer i nærheten av utstyret varsles med *HOLD AVSTAND*.

Batteriet skal ikke lades opp, demonteres eller kasseres ved brenning. Batteriet kan eksplodere hvis det behandles feil.

## **Sporingskrav**

Amerikansk føderal lov (21 CFR 821) krever sporing av defibrillatorer. Som eier av denne defibrillatoren har du i henhold til denne loven ansvar for å gi beskjed til ZOLL Medical Corporation dersom dette produktet er mottatt, tapt, stjålet eller ødelagt, eller er donert, videresolgt eller distribuert på en annen måte til en annen organisasjon.

Hvis noen av hendelsene som er beskrevet ovenfor forekommer, må du kontakte ZOLL Medical Corporation skriftlig med følgende informasjon:

1. Opphavsmannens organisasjon – selskapets navn, adresse, kontaktnavn og kontakttelefonnummer.

2. Delenummer/modellnummer og serienummer.

3. Situasjon for enhet (for eksempel mottatt, mistet, stjålet, ødelagt, distribuert til en annen organisasjon).

4. Ny plassering og/eller organisasjon (hvis forskjellig fra nr. 1 ovenfor) – navn på selskap, adresse, kontaktnavn og kontakttelefonnummer.

5. Datoen da endringen trådte i kraft.

### **Melding om uønskede hendelser**

Som leverandør av helsetjenester kan du ha forpliktelser beskrevet i Safe Medical Devices Act (SMDA), om å rapportere spesielle hendelser til FDA (Food and Drug Administration). Disse hendelsene, beskrevet i 21 CFR Part 803, omfatter død og alvorlige skader eller sykdom relatert til enheten. I alle tilfeller, som en del av vårt kvalitetssikringsprogram, skal ZOLL varsles om alle feil eller svikt ved enheten. Denne informasjonen er nødvendig for å sikre at ZOLL kun leverer produkter av høyeste kvalitet.

### **Teknisk service**

Hvis et ZOLL-produkt trenger service, skal du kontakte avdeling for teknisk service hos ZOLL eller nærmeste ZOLL-avdeling eller forhandler:

Telefon: 1-978-421-9655

Faks: 1-978-421-0010

E-post: techsupport@zoll.com

Ha følgende informasjon tilgjengelig for representanten hos teknisk service:

- Serienummer
- Beskrivelse av problemet

Hvis du trenger å sende ZOLL AED 3-defibrillatoren til to ZOLL Medical Corporation, må du få et servicenummer fra representanten hos teknisk service.

**MERK** Før du sender defibrillator og batteri til ZOLL, må du undersøke hos det lokale transportselskapet om de har restriksjoner på sending av litiumbatterier.

Ta batteripakken ut av defibrillatoren, og returner AED-enheten og batteripakken i originalemballasjen (eller tilsvarende emballasje) med servicenummeret påført til følgende adresse:

ZOLL Medical Corporation

269 Mill Road

Chelmsford, MA 01824-4105

Attn: Technical Service Department

### **Kunder i andre land**

Kunder utenfor USA bør ta batteripakken ut av AED-enheten og sende AEDenheten og batteripakken i originalemballasjen (eller tilsvarende emballasje) til nærmeste godkjente servicesenter for ZOLL Medical Corporation. For å finne et godkjent servicesenter kontakter du nærmeste ZOLL-avdeling eller godkjente forhandler. Du finner en liste over ZOLL-kontorer på: http://www.zoll.com/contact/worldwide-locations/.

## **Erklæring om programvarelisens**

Visse programvarekomponenter (heretter kalt "komponenter med åpen kilde") som brukes i dette produktet er lisensiert av ZOLL Medical Corporation (heretter kalt "ZOLL Medical") i henhold til ulike lisensavtaler for åpen kilde. I henhold til betingelsene for disse lisensavtalene for åpen kilde tilbyr ZOLL Medical å gjøre kildekoden for komponentene med åpen kilde, og eventuelle endringer ZOLL Medical har gjort i disse, tilgjengelig på forespørsel.

## **Kapittel 1 Oversikt**

ZOLL AED 3-defibrillatoren er en automatisk ekstern defibrillator (Automated External Defibrillator – AED) som er utformet for bruk på voksne og barn med plutselig hjertestans. AED-enheten benytter talemeldinger og visuelle meldinger til å veilede redningspersonen gjennom en gjenopplivingssekvens som kan omfatte defibrillering og/eller hjerte-lunge-redning (HLR). ZOLL AED 3-defibrillatoren har en LCD-berøringsskjerm og benytter avtakbare defibrilleringselektroder. Defibrilleringselektrodene omfatter en intelligent HLR-sensor som gjør det mulig for AED-enheten å overvåke hjertekompresjoner og gi tilbakemeldinger under HLR.

Denne veiledningen inneholder instruksjoner for alle ZOLL AED 3-modeller:

• **ZOLL AED 3 –** fungerer i halvautomatisk modus. Har meldinger og grafikk for lekfolk som utfører redning, samt Real CPR Help® for HLR-overvåkning og tilbakemelding.

• **ZOLL AED 3** *automatisk* **–** fungerer i helautomatisk modus. Har meldinger og grafikk for lekfolk som utfører redning, samt Real CPR Help for HLRovervåkning og tilbakemelding.

• **ZOLL AED 3** *BLS* **–** fungerer i halvautomatisk modus. Omfatter Real CPR Help for HLR-overvåkning og tilbakemelding, valgfri visning av pasientens EKG, HLRpanel, valgfri grafikk for lekfolk som utfører redning, samt valgfritt lydopptak.

Når redningspersonen fester defibrilleringselektroder på pasientens bryst, overvåker og analyserer AED-enheten rytmen til pasientens hjerte med elektrokardiografi (EKG). Hvis AED-enheten påviser en støtbar rytme, gir den enten instruksjoner om å levere støtet (halvautomatisk), eller den leverer støtet automatisk (helautomatisk). Deretter gir ZOLL AED 3-defibrillatoren redningspersonen melding om å utføre HLR i en angitt tid (konfigurert av AED-administratoren), og når den er utløpt, starter AED-enheten en ny EKG-analyse automatisk.

## **ZOLL AED 3 – brukergrensesnitt**

ZOLL AED 3-defibrillatoren har en statusindikator der du raskt kan se om den har bestått den siste selvtesten og er klar til bruk. En LCD-skjerm midt på frontpanelet viser tekstmeldinger, redningsgrafikk og hendelsesinformasjon. AED-defibrillatoren gir lydmeldinger via en høyttaler foran på AED-enheten. Frontpanelet på AED-enheten har en på/av-knapp øverst til venstre og en støtknapp under LCD-knappen. Den har også en "velg barn"-knapp for pasienter som er under 8 år eller veier mindre enn 25 kg.

ZOLL AED 3-defibrillatoren har to driftsmoduser: AED-administrasjonsmodus og redningsmodus. I AED-administrasjonsmodus kan du endre konfigurasjonsinnstillinger med ikonene på berøringsskjermen og laste opp kliniske arkiver, apparathistorikk og konfigurasjonsfiler. Det finnes også en administratormeny der avanserte brukere kan gjøre mer komplekse endringer på AED-enheten, for eksempel apparatkonfigurasjon, støtinnstillinger og HLRinnstillinger.

I redningsmodus viser LCD-skjermen grafikk som er koordinert med lydmeldinger for å lede redningspersonen gjennom de nødvendige trinnene for å utføre en redning. Trinnene som omfatter grafikk og lydmeldinger, er angitt i lokale protokoller for bruk av en AED-enhet.

## **Barnemodus**

ZOLL AED 3-defibrillatoren har en barnemodus som kan aktiveres på to måter: Når redningspersonen bruker ZOLL CPR Uni-padz<sup>®</sup>-defibrilleringselektroder og trykker på "velg barn"-knappen, eller når redningspersonen bruker ZOLL Pedipadz® II-defibrilleringselektroder. I denne modusen bruker AED-enheten konfigurerte pediatriske energiinnstillinger som gir lavere energidoser enn innstillingene som brukes for voksne. Dessuten bruker ZOLL AED 3-defibrillatoren en pediatrisk AED-analysealgoritme som er spesielt utformet for EKG hos barn. Denne algoritmen skiller nøyaktig mellom støtbare og ikke-støtbare rytmer hos den pediatriske pasienten.

## **Real CPR Help**

ZOLL AED 3 CPR Uni-padz-defibrilleringselektroder har en sensor som registrerer frekvensen og dybden på hjertekompresjoner. Denne sensoren er en del av defibrilleringselektrodene som redningspersonen setter på brystet til pasienten og må være plassert mellom hendene dine og nedre del av pasientens brystben. Når redningspersonen utfører HLR-kompresjoner, registrerer sensoren frekvensen og dybden på dem og sender informasjonen til AED-enheten. ZOLL AED 3-defibrillatoren har en HLR-lydmetronomfunksjon som er utformet for å oppmuntre redningspersonen til å utføre hjertekompresjoner med minimumsfrekvensen som er anbefalt av AHA/ERC/ILCOR, på minst 100 kompresjoner per minutt (KPM). AEDenheten utfører HLR-overvåkning, gir meldinger til redningspersonen og registrerer hjertekompresjoner i den kliniske pasientfilen.

#### **ADVARSEL! Real CPR Help-lydmeldinger er ikke aktivert i barnemodus.**

Når du utfører HLR på voksne pasienter, kan ZOLL AED 3-defibrillatoren gi én eller flere lydmeldinger avhengig av dybden til de registrerte hjertekompresjonene. Hvis Real CPR Help registrerer at kompresjonsdybden er konsekvent mindre enn 5 centimeter, gir AED-enheten meldingen *TRYKK HARDERE*. AED-enheten gir meldingen *GODE KOMPRESJONER* hvis redningspersonen reagerer med å øke kompresjonsdybden til 5 centimeter eller mer.

## **Bruke defibrilleringselektroder**

ZOLL AED 3-defibrillatoren er kompatibel med følgende defibrilleringselektroder for voksne og barn:

- CPR Uni-padz (for voksne og barn)
- CPR-D-padz<sup>®</sup> (bare for voksne)
- CPR Stat-padz<sup>®</sup> (bare for voksne)
- Stat-padz II (bare for voksne)
- Pedi-padz II (bare for barn)

Påse at defibrilleringselektrodene som brukes, passer til pasienten.

- **MERK** Ved bruk av CPR Uni-padz på et barn må redningspersonen trykke på "velg barn"-knappen.
- **MERK** Når du bruker Pedi-padz II, lyser "velg barn"-knappen automatisk.
- **MERK** Grafikken for lekfolk som utfører redning, vises bare ved bruk av CPR Uni-padz.

CPR Uni-padz-pakken kobles til AED-enheten med en kabel. Pakken inneholder defibrilleringselektroder som redningspersonen fester til pasienten. Elektrodepakken inneholder en saks for å kutte av klær og fjerne brysthår fra pasienten.

Hvis kabelen til defibrilleringselektrodene ikke er koblet til korrekt, gir AEDenheten meldingen *KOBLE TIL ELEKTRODEKABEL*. Påse at

defibrilleringselektrodekabelen er koblet til ZOLL AED 3-defibrillatoren, og fest elektrodene godt til pasienten.

#### **ADVARSEL! Defibrilleringselektroder må festes til enheten på forhånd. La defibrilleringselektrodekabelen være koblet til AED-enheten hele tiden.**

**MERK** Defibrilleringselektroder inneholder ingen farlige materialer og kan kastes i det vanlige avfallet med mindre de er kontaminert med patogener. Hvis de er kontaminert, må passende forholdsregler tas når de kastes.

**ADVARSEL! Defibrilleringselektroder SKAL IKKE gjenbrukes.**

## **Registrering og lagring av data**

Alle ZOLL AED 3-modeller kan registrere og lagre opptil 120 minutter kontinuerlig med data for EKG/lyd og kliniske hendelser under en redning eller et pasientkasus. Se "Registrering av lyd og data" på side 14 for mer detaljert informasjon om denne funksjonen.

## **Analyse etter hendelse**

Alle ZOLL AED 3-modeller lagrer kliniske pasientdata og apparathistorikk automatisk i langtidsminnet.

- Kliniske pasientdata (kliniske arkiver) omfatter angivelse av dato og klokkeslett og kan vises og analyseres med ZOLL RescueNet® kodegjennomgangsprogramvare eller betraktes på nettet med ZOLL RescueNet-kasusgjennomgang (krever ZOLL Online-konto og ZOLL AED 3-enhet til å overføre kliniske hendelsesdata via Wi-Fi).
- Apparathistorikk en logg over statusinformasjon som du kan vise og analysere. Du kan overføre denne filen via Wi-Fi eller laste den opp ved å bruke en USB-lagringsenhet.

## **Overføre filer med en USB-lagringsenhet**

Alle ZOLL AED 3-modeller har en USB-port som gjør det mulig å eksportere og lagre konfigurasjonsinnstillinger, kliniske arkiver og apparathistorikk på en USBlagringsenhet. Med denne funksjonen kan du enkelt kopiere en konfigurasjon fra én AED-enhet til en annen AED-enhet. USB-porten gjør det også mulig å importere ny systemprogramvare for å oppgradere AED-enheten raskt.

## **Wi-Fi-kommunikasjon**

Alle ZOLL AED 3-modeller har trådløs kommunikasjon som gir automatisk opplasting av selvtestrapporter og forespørselsbasert overføring av informasjon for kliniske pasientarkiver og apparathistorikk via et trådløst tilgangspunkt.

## ZOLL AED 3 **–** bruk

### **Kontroller og indikatorer for drift**

I denne delen beskrives funksjonene til kontrollene foran på ZOLL AED 3-defibrillatoren.

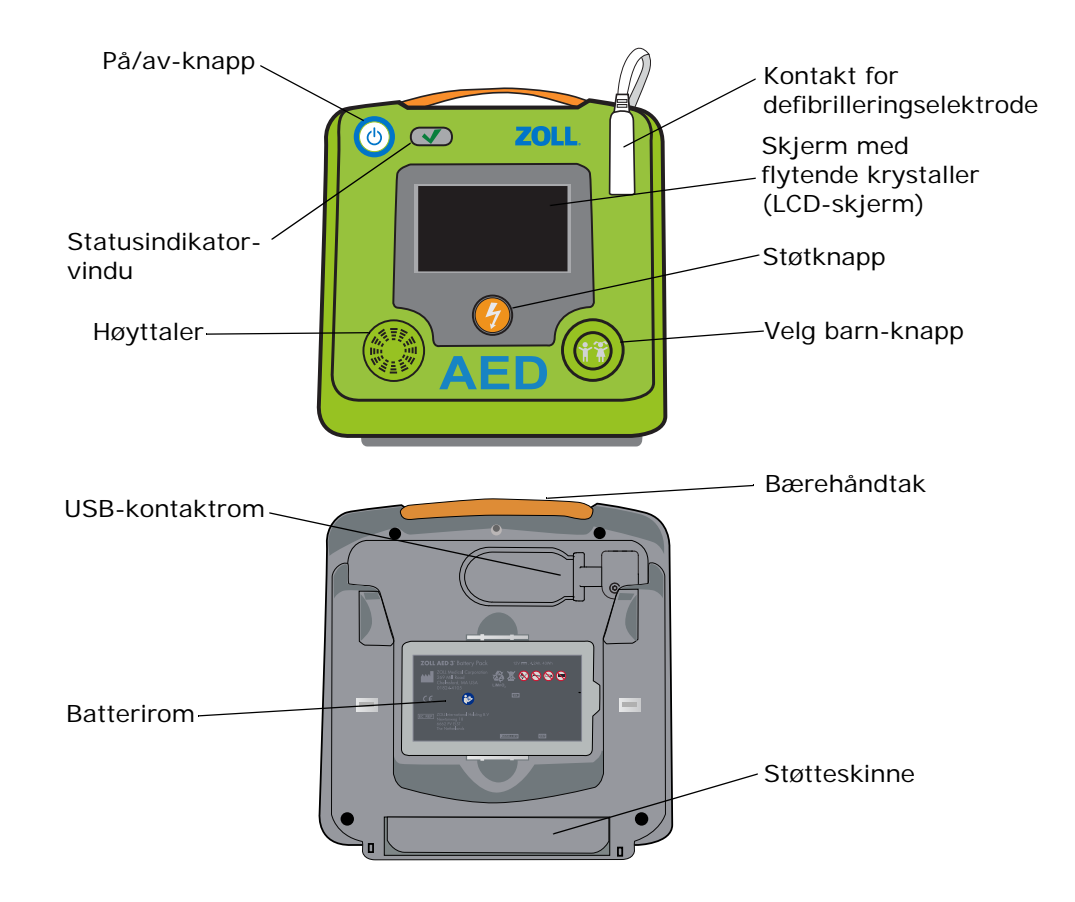

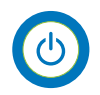

**PÅ/AV-knapp** – Slår strømmen PÅ eller AV.

Når den trykkes inn og holdes i minst 5 sekunder, starter AED-enheten er selvtest og går til AED-administrasjonsmodus.

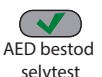

**Statusindikatorvindu** – En grønn hake indikerer at AED-enheten har bestått den siste selvtesten og er klar til bruk.

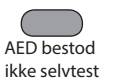

Et tomt vindu indikerer at AED-enheten ikke bestod selvtesten og ikke er klar til bruk.

**Høyttaler** – Gir lydmeldinger og metronomsignaler som leder redningspersonell gjennom en redning. Den gir også lydmeldinger for å indikere at service er påkrevd.

**Defibrilleringselektrodekontakt** – Denne kontakten brukes til å koble defibrilleringselektrodene til AED-enheten.

**LCD-skjerm** – En berøringsskjerm på 5,3 x 9,5 centimeter for visning og input fra brukeren. Under en redning viser den grafikk og tekstmeldinger for å veilede redningspersonen.

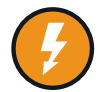

**Støtknapp** – Lyser når AED-enheten er ladet og klar til å levere et støt til pasienten.

Når du trykker på denne, vil en ladet og klar AED-enhet utlade sin energi inn i pasienten.

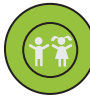

**Velg barn-knapp** – Hvis du bruker CPR Uni-padz, lyser den når den blir trykket inn. Hvis knappen lyser, indikerer det at AED-enheten er i barnemodus for å forberede redning av en pediatrisk pasient. Den lyser automatisk når du bruker Pedi-padz II.

**USB-kontaktrom** – Inneholder en kobling for en USB-lagringsenhet for import eller eksport av filer til eller fra AED-enheten.

**Batterirom** – Inneholder batteripakken som brukes til å drive AED-enheten.

**Bærehåndtak** – Stropp for å bære AED-enheten.

**Støtteskinne** — En støtte som åpnes og holder AED-enheten i stående stilling.

### **Grafikkområde**

ZOLL AED 3-defibrillatoren har en LCD-skjerm på 5,3 x 9,5 centimeter som viser følgende informasjon i modusene i denne delen: AED-administrasjonsmodus og redningsmodus.

### **AED-administrasjonsmodus**

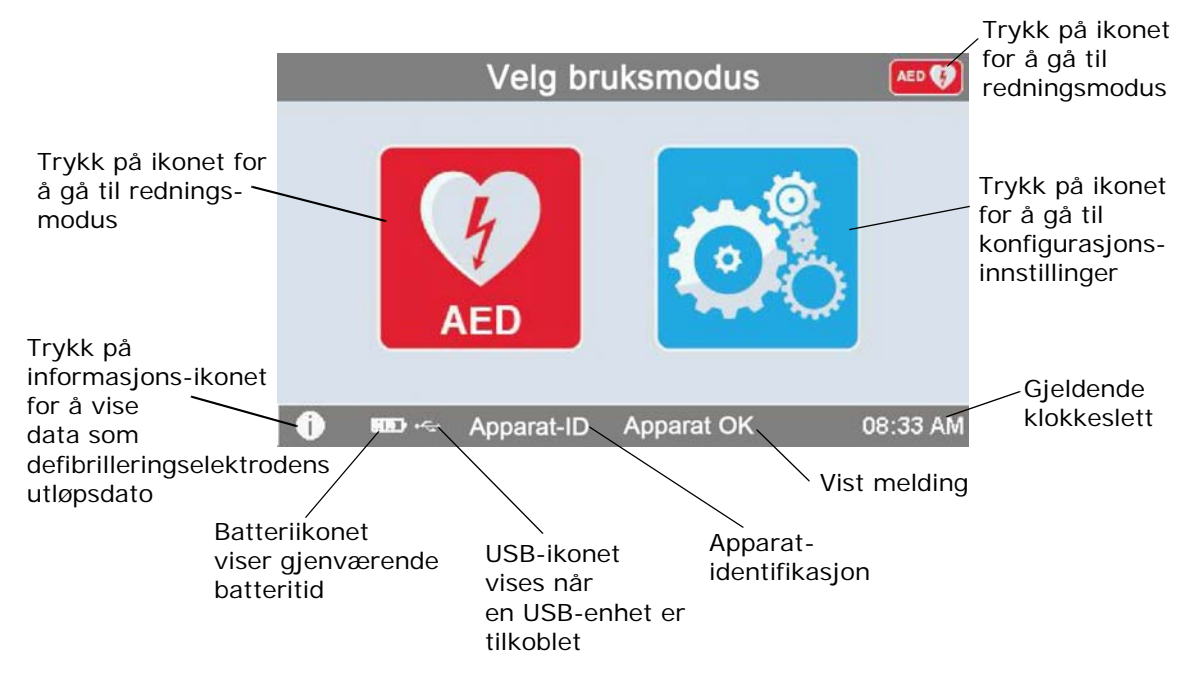

### **Redningsmodus**

Modellene ZOLL AED 3 og ZOLL AED 3 *automatisk* har visning for lekfolk som utfører redning, mens ZOLL AED 3 *BLS*-modellen kan konfigureres for visning for lekfolk som utfører redning, visning for kun HLR eller visning for HLR og EKG.

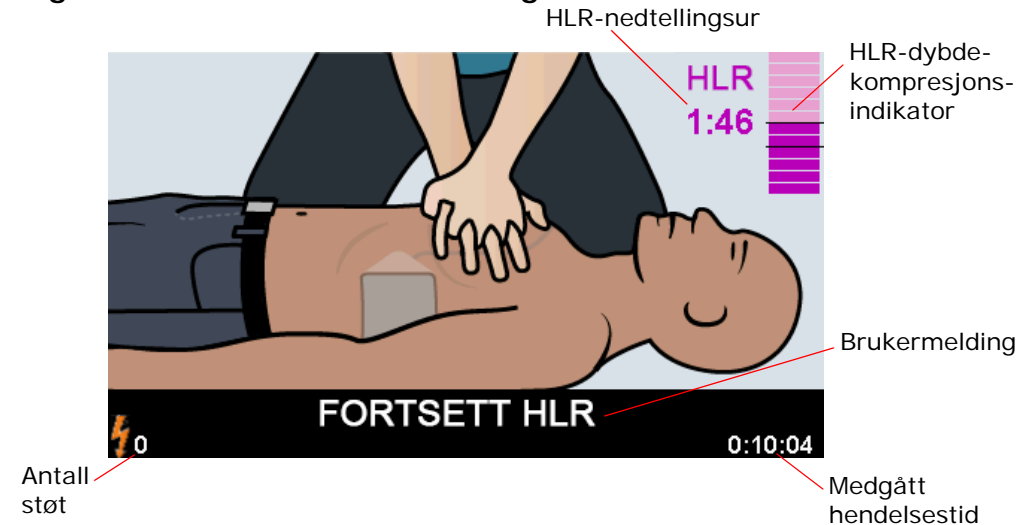

**Visning for lekfolk som utfører redning**

**HLR-nedtellingsur** – Indikerer gjenværende tid i HLR-intervallet.

**Indikator for HLR-kompresjonsdybde** – Et strekdiagram som viser dybden av hjertekompresjoner mens redningspersonen utfører HLR. Strekdiagrammet har indikatorlinjer ved kompresjonsdybde på 5 og 6 centimeter som referansepunkter for redningspersoner som utfører HLR.

**Brukermelding** – Visuell melding på skjermen mens enheten samtidig avgir en lydmelding.

**Medgått hendelsestid** – Indikerer tid som er gått siden redningen ble startet. **Antall støt** – Indikerer totalt antall defibrilleringsstøt som er levert under redningen.

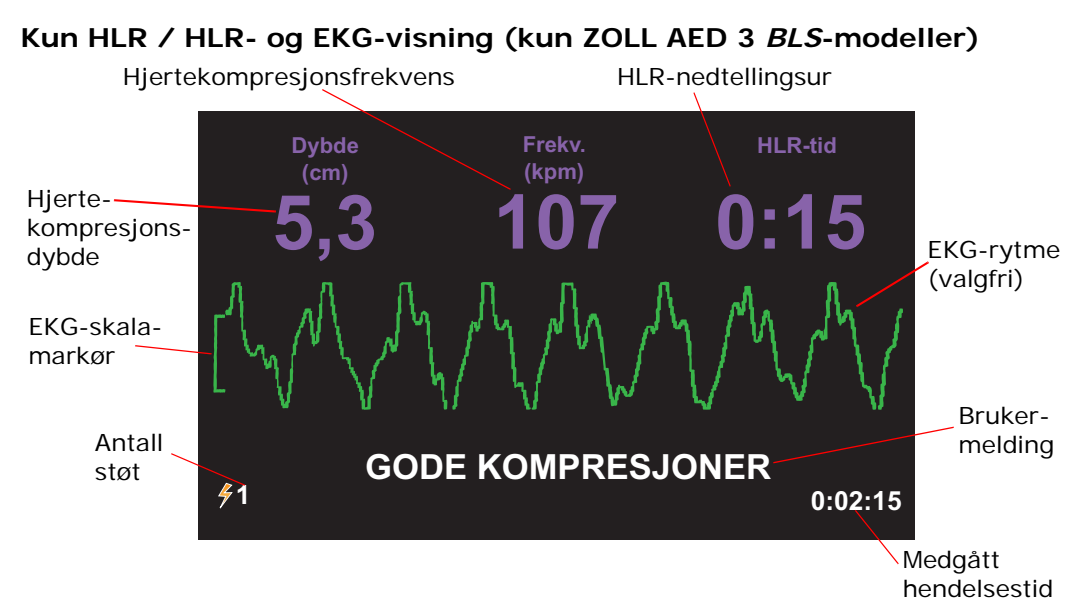

**Hjertekompresjonsdybde** – Indikerer dybden til gjeldende HLR-kompresjoner. **Hjertekompresjonsfrekvens** – Indikerer frekvensen til gjeldende HLRkompresjoner.

**HLR-nedtellingsur** – Indikerer gjenværende tid i HLR-intervallet.

**EKG-rytme (valgfri)** – Viser gjeldende EKG-kurve.

**Brukermelding** – Visuell melding på skjermen mens enheten samtidig avgir en lydmelding.

**Medgått hendelsestid** – Indikerer tid som er gått siden redningen ble startet. **Antall støt** – Indikerer totalt antall defibrilleringsstøt som er levert under redningen.

### **Lydmeldinger**

Under klinisk bruk av ZOLL AED 3-defibrillatoren kan du høre følgende lydmeldinger:

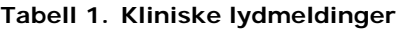

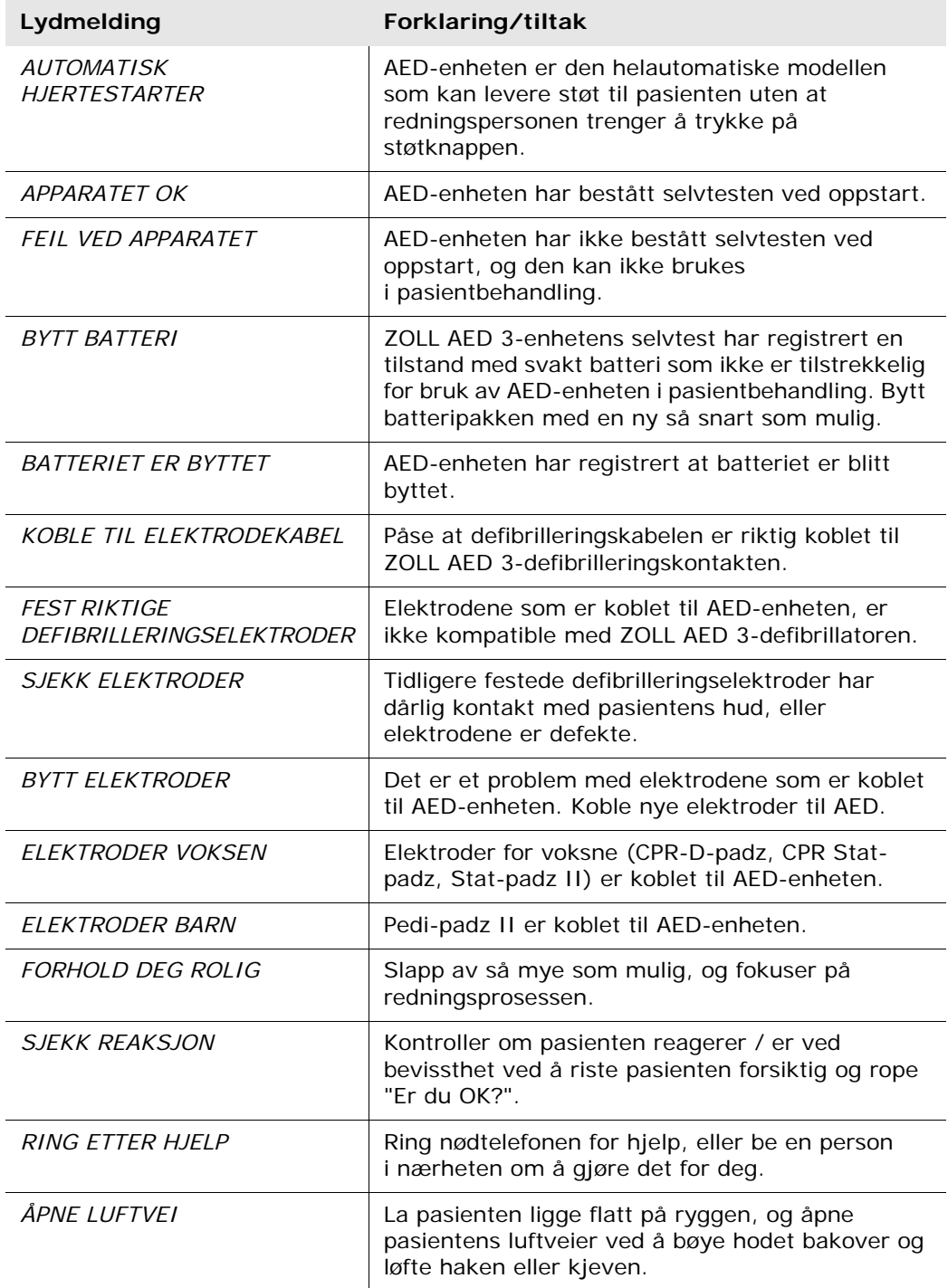

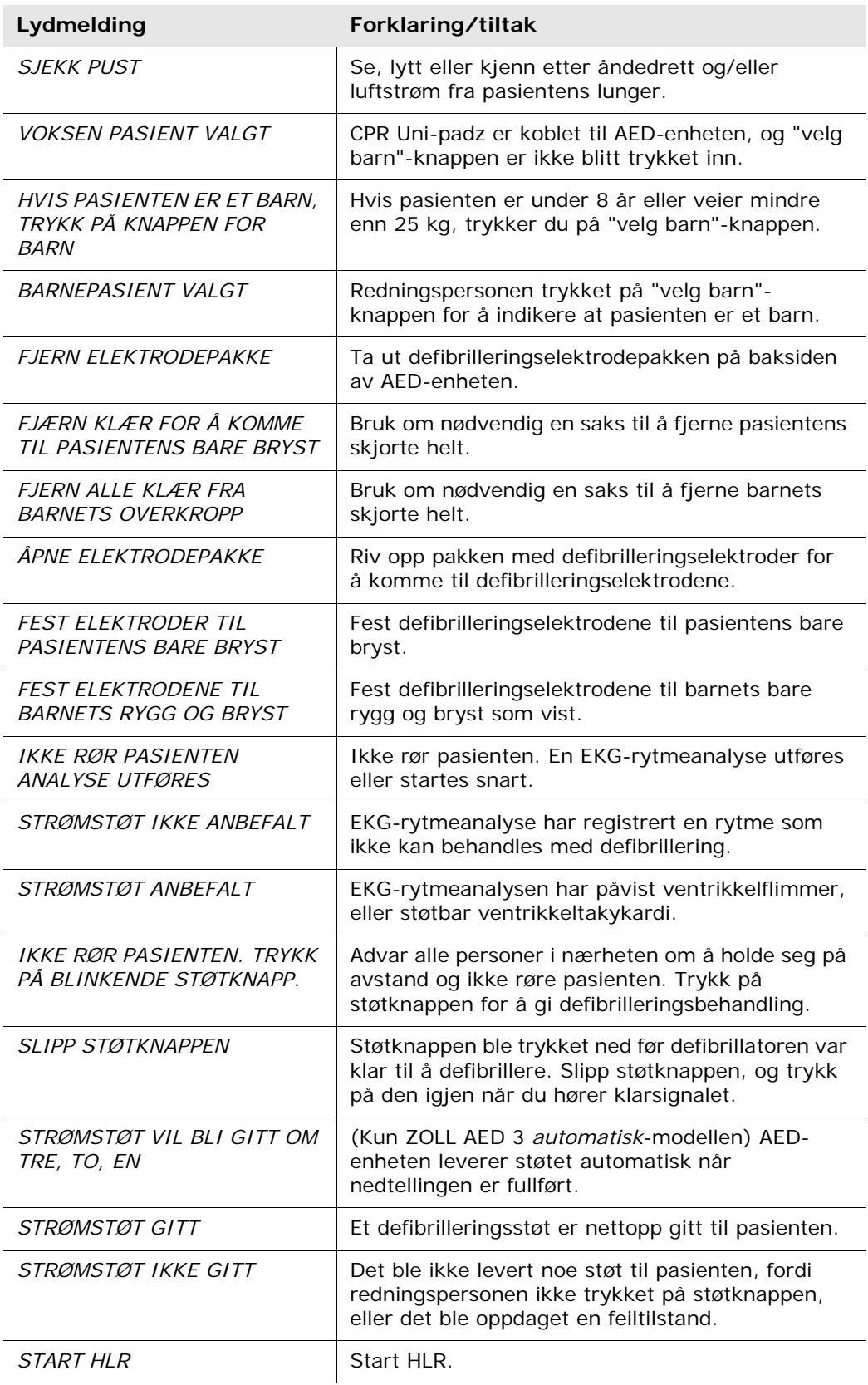

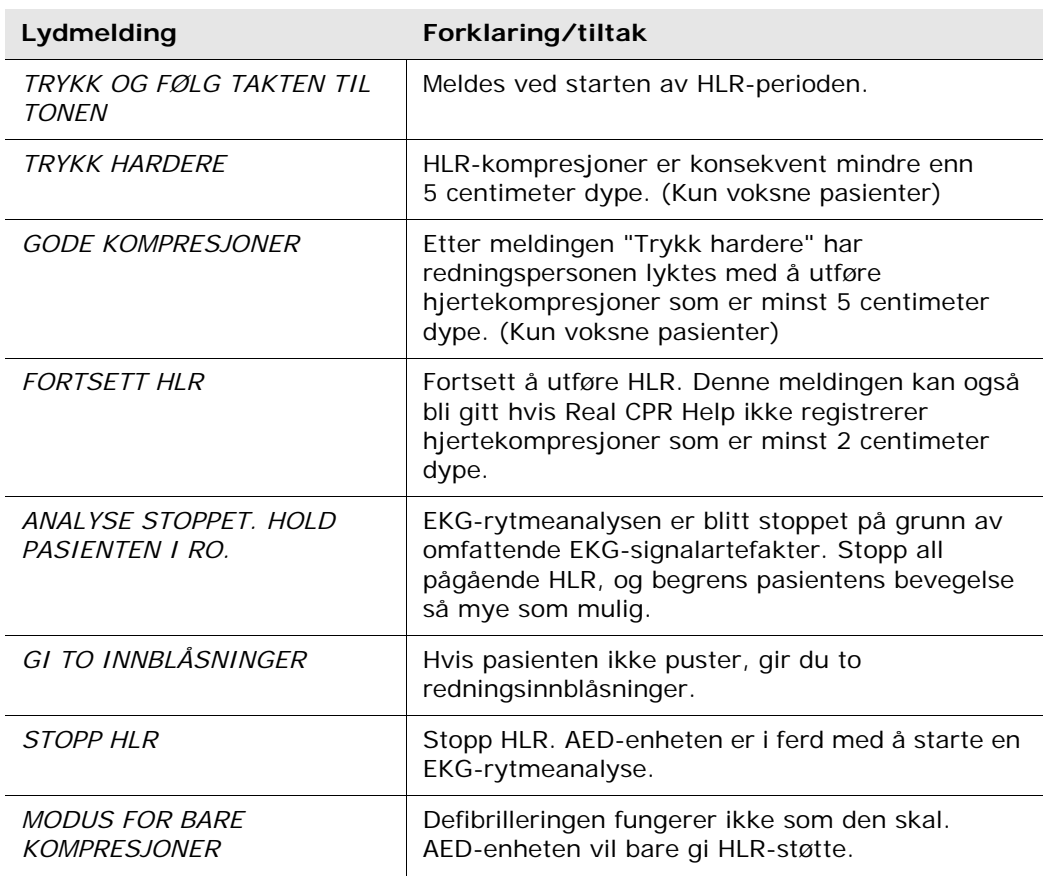

Meldinger du kan høre under ikke-klinisk bruk av ZOLL AED 3-defibrillatoren omfatter:

#### **Tabell 2. Ikke-kliniske lydmeldinger**

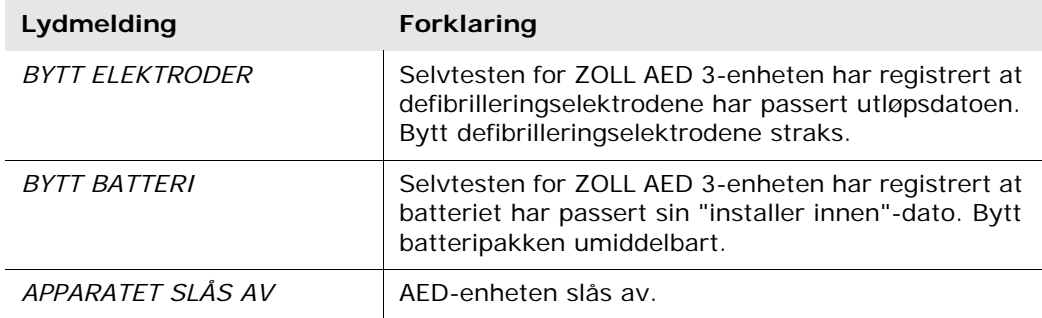

## **Kapittel 2 Dataoverføring**

ZOLL AED 3-defibrillatoren lagrer kliniske pasientdata og apparathistorikk automatisk. Du kan få tilgang til disse dataene og overføre dem til en ekstern enhet (for eksempel en datamaskin) ved hjelp av en USB-lagringsenhet eller et trådløst tilgangspunkt.

AED-enheten lagrer kliniske pasienthendelsesdata med angivelse av dato og klokkeslett. Du kan vise og analysere denne informasjonen ved å bruke ZOLL RescueNet-kodegjennomgangsprogramvare eller ZOLL RescueNetkasusgjennomgangsprogramvare på ZOLL Online.

Du kan overføre informasjon til AED-enheten, for eksempel programvareoppdateringer eller konfigurasjonsinnstillinger, ved å bruke en USB-lagringsenhet. Dermed kan du raskt og enkelt oppdatere programvare eller kopiere en konfigurasjon til flere AED-enheter.

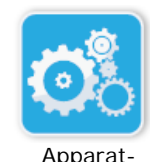

For å overføre data må ZOLL AED 3-defibrillatoren være i AED-administrasjonsmodus. For å gå til AED-administrasjonsmodus trykker du på og holder inne på/avknappen i minst 5 sekunder og trykker deretter på apparatkonfigurasjonsikonet på hovedskjermbildet. I AED-administrasjonsmodus, kan du eksportere data når som helst til en USB-lagringsenhet eller et trådløst tilgangspunkt.

konfigurasjonsikon

**MERK** AED-enheten lagrer apparathistorikk og kliniske hendelsesdata selv om den slås av eller batteripakken tas ut. Når AED-enheten blir slått på og defibrilleringselektroder blir festet til en ny pasient, erstatter de nye kliniske dataene de gamle kliniske dataene når AED-enheten har lagret data for én eller to pasienter (to er standard).

## **Lagring av data**

**•** Resultater av EKG-analyse

**•** HLR-data **•** Feil

ZOLL AED 3-defibrillatoren lagrer følgende data for klinisk pasientarkiv og apparathistorikk:

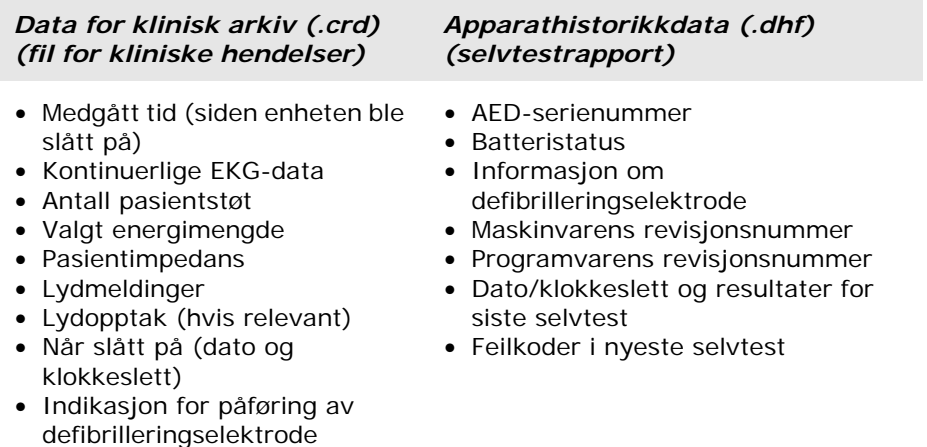

ZOLL AED 3-defibrillatoren genererer apparathistorikkdata når den utføre en selvtest når den blir slått på eller på et planlagt tidspunkt i hvilemodus. Når AEDenheten registrerer systemproblemer, lagrer den disse problemene i enhetsloggfiler.

### **Registrering av lyd og data**

Modellen ZOLL AED 3 *BLS* har et lydopptaksalternativ som kan konfigureres som "på" eller "av". Hvis lydopptaksalternativet er på, kan modellen ZOLL AED 3 *BLS* ta opp og lagre data for 60 minutter med kontinuerlig lyd, EKG og kliniske hendelser. Hvis lydopptaksalternativet er av, kan modellen ZOLL AED 3 *BLS* ta opp og lagre data for 120 minutter med kliniske hendelser og EKG. De registrerte lyddataene synkroniseres med de kliniske hendelsesdataene. Lydopptaket startes når defibrilleringselektrodene er festet og AED-enheten har fullført sine automatiske selvtester.

Alle ZOLL AED 3-modeller kan konfigureres til å lagre ett eller to pasientkasus som inneholder EKG, lyd (*BLS*-modellen) og kliniske hendelsesdata. Når AEDenheten er konfigurert til å lagre to kasus og en klinisk hendelse blir registrert i redningsmodus, sletter AED-enheten det eldste av de tidligere lagrede kasusene fra minnet før data registreres for den gjeldende redningen. Hvis AEDenheten er konfigurert til å lagre ett kasus, sletter den det lagrede kasuset fra minnet før den registrerer data fra den gjeldende redningen. Sletting av gamle EKG-, lyd- og hendelsesdata skjer 15 sekunder etter at defibrilleringselektrodene er korrekt festet til pasienten. Hvis ZOLL AED 3-defibrillatoren blir startet i AEDadministrasjonsmodus, blir de registrerte dataene for den siste redningen lagret og kan overføres med en trådløs tilkobling eller en USB-lagringsenhet.

### **Eksportere filer fra AED-enheten**

Du kan eksportere følgende data fra en ZOLL AED 3-defibrillator:

- Kliniske arkiver (med USB eller Wi-Fi)
- Apparathistorikk (med USB eller Wi-Fi)
- Konfigurasjon (med USB)
- **MERK** Når du overfører filer via USB, må USB-lagringsenheten samsvare med USB 1.1 eller 2.0.
- **MERK** Du trenger ikke administratortilgang for å eksportere filer til en USBlagringsenhet eller et trådløst tilgangspunkt.

### **Eksportere filer**

Bruk følgende prosedyre for å overføre filer fra AED-enheten.

**MERK** Du kan ikke overføre konfigurasjonsfiler via en trådløs tilkobling.

For å overføre data via en trådløs tilkobling må du opprette en trådløsprofil. Hvis du ikke allerede har gjort dette, se "Oppsett av tråløskonfigurasjon" på side 57.

**ADVARSEL! Ikke koble AED-enheten til en datamaskin eller en annen enhet (via USB-porten) mens AED-enhetens defibrilleringselektroder fremdeles er koblet til pasienten.**

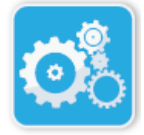

- 1. Trykk på og hold inne på/av-knappen mer enn 5 sekunder, og trykk deretter på apparatkonfigurasjonsikonet for å gå til AEDadministrasjonsmodus.
- Apparatkonfigurasjonsikon
- 2. Hvis du overfører data:
	- Ved bruk av en trådløs tilkobling gå til trinn 3.
	- Ved bruk av en USB-lagringsenhet setter du lagringsenheten inn i USB-kontakten på baksiden av AED-enheten. USB-enhetsikonet  $(\leftarrow \rightarrow \leftarrow)$  vises på statuslinjen nederst på skjermen.

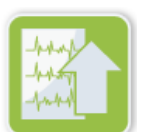

Eksporter filer-ikon

- 3. Trykk på "eksporter filer"-ikonet, og velg følgende dataalternativ(er) for overføring:
	- Kliniske arkiver (alle)
	- Kliniske arkiver (nye)
	- Apparathistorikk
	- Konfigurasjon (bare USB)

En grønn hake vises ved siden av alternativene du har valgt.

- 4. Trykk på **Lagre (USB)** eller **Send (Wi-Fi)**. Når AED-enheten har fullført overføring av data, gir den meldingen *DATAOVERFØRING FULLFØRT*.
- 5. Trykk på **OK** for å gå tilbake til forrige skjermbilde.

**MERK** Hvis du gir en konfigurasjonsfil nytt navn for å importere den til en annen ZOLL AED 3-defibrillator, må filnavnet ikke inneholde mellomrom. Du kan overføre kliniske arkiver (pasientdata) til bruk sammen med ZOLL RescueNet-kodegjennomgangsprogramvare eller kasusgjennomgangsprogramvare (via Wi-Fi ved bruk av ZOLL Online).

Når du har overført en konfigurasjonsfil til en USB-lagringsenhet, kan du kopiere den til andre ZOLL AED 3-defibrillatorer. Se "Importere filer fra en USBlagringsenhet" på side 16 for mer informasjon.

### **Bruke RescueNet-kodegjennomgangsprogramvare**

Med RescueNet-kodegjennomgangsprogramvare kan du analysere gjenopplivingshendelser fra AED-enheten og utføre følgende funksjoner:

- Få tilgang til og gå gjennom pasienthendelsesinformasjon.
- Legge til eller endre pasientinformasjon.
- Vise animerte versjoner av EKG-sporinger.
- Sette merknader på EKG-sporinger.
- Skrive ut EKG-kurvdiagrammer og kasusrapporter.

Gå til www.zolldata.com/c-r-downloads/ for å laste ned nyeste versjon av RescueNet-kodegjennomgangsprogramvare og tilhørende dokumentasjon.

### **Bruke kasusgjennomgangsprogramvare**

Kasusgjennomgangsprogramvaren er et skybasert system for administrasjon av kliniske data og kvalitetsrapportering med ZOLL Online som vert. Ved bruk av Wi-Fi-funksjonen kan ZOLL AED 3 konfigureres til å overføre kliniske hendelsesdata via Wi-Fi til ZOLL-kasusgjennomgang. Når du bruker kasusgjennomgangsprogramvaren til å behandle kliniske hendelsesdata, kan du utføre følgende funksjoner:

- Innhente kliniske filer til én enkelt destinasjon.
- Gjøre data lett tilgjengelig for et team for klinisk kvalitet.
- Granske kvaliteten av HLR direkte via nettet.
- Vise trender i HLR-kvalitet og dataoverføring.

Gå til www.zollonline.com for å få mer informasjon.

### **Importere filer fra en USB-lagringsenhet**

Du kan importere en konfigurasjonsfil, en programvareoppgradering eller en trådløskonfigurasjon til en AED-enhet ved å bruke en USB-lagringsenhet. Du må ha administratortilgang for å importere datafiler fra en USB-lagringsenhet (se "Angi admin.passord" på side 54 for mer informasjon).

- **MERK** Når du importerer filer via USB, må USB-lagringsenheten samsvare med USB 1.1 eller 2.0.
- **MERK** AED-enheten tillater ikke programvareoppgraderinger når batteriet har under 30 % kapasitet.

Du kan importere følgende filtyper:

- Konfigurasjon Du kan importere kliniske filer eller Wi-Fi-konfigurasjonsfiler. Før du importerer en konfigurasjonsfil, må du påse at filnavnet (.ini) ikke inneholder mellomrom.
- Systemprogramvare Du kan oppgradere til nyeste programvareversjon.
- Rotsertifikater Du kan importere Wi-Fi-konfigurasjonsfiler for å validere identiteten til serveren og ulike elementer i nettverket.

### **Importere filer**

Følg trinnene nedenfor for å importere filer fra en USB-lagringsenhet til en AED-enhet.

**ADVARSEL! Ikke koble AED-enheten til en datamaskin eller en annen enhet (via USB-porten) mens AED-enhetens defibrilleringselektroder fremdeles er koblet til pasienten.**

- 1. Sett USB-lagringsenheten inn i USB-kontakten på baksiden av AEDenheten.
- 2. Trykk på og hold inne på/av-knappen i mer enn 5 sekunder. Når USBlagringsenheten er påvist, vises USB-enhetsikonet ( $\leftarrow \rightarrow$ ) på statuslinjen nederst på skjermen.
- 3. Trykk på apparatkonfigurasjonsikonet for å gå til AEDadministrasjonsmodus.

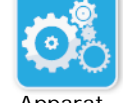

ikon Apparatkonfigurasjons-

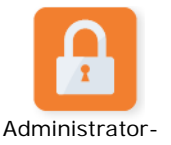

4. Trykk på administratortilgangsikonet, oppgi administratorpassordet, og trykk på **OK**.

tilgangsikon

Importer filer-ikon 5. Trykk på "importer filer"-ikonet, og velg ett av følgende alternativer for import:

- Konfigurasjon
- Systemprogramvare
- Rotsertifikater

En grønn hake vises ved siden av alternativet du har valgt.

6. Se tabellen nedenfor for å bestemme neste trinn basert på alternativet du har valgt:

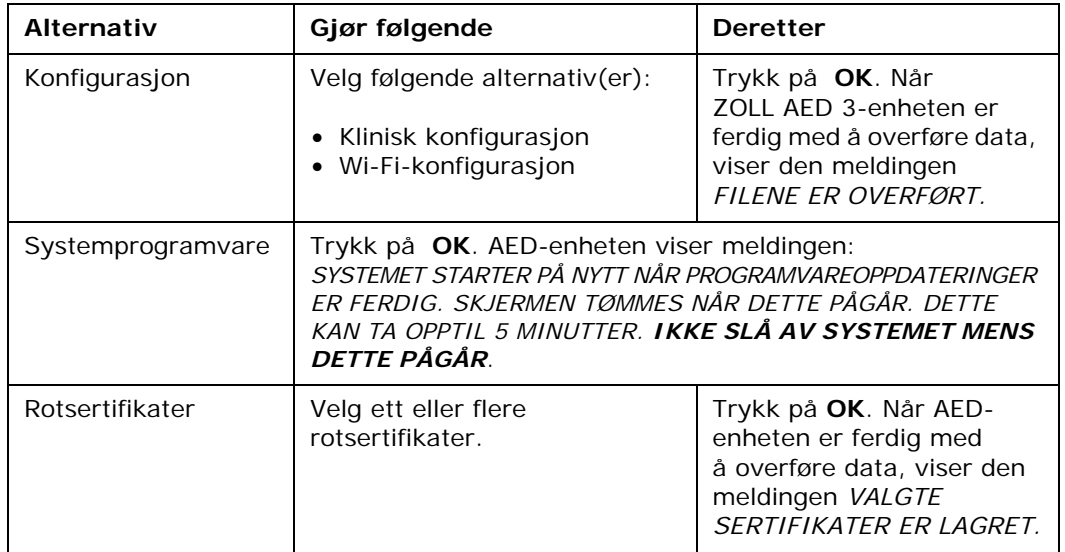

7. Trykk på **OK** for å gå tilbake til forrige skjermbilde.

### **Løse kommunikasjonsproblemer**

Tabellen nedenfor gir en oversikt over kommunikasjonsmelinger som ZOLL AED 3-defibrillatoren kan vise, samt tilhørende beskrivelse og/eller anbefalt tiltak. Hvis AED-enheten ikke virker som den skal, bør du kontakte avdeling for teknisk service hos ZOLL for å få hjelp. Se "Teknisk service" på side v for mer informasjon.

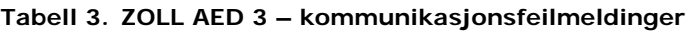

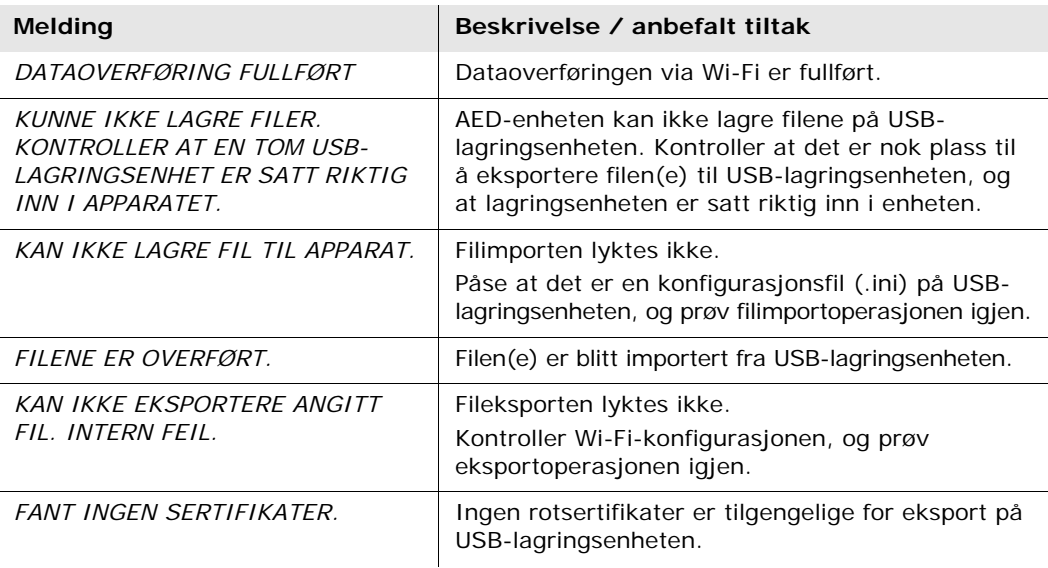

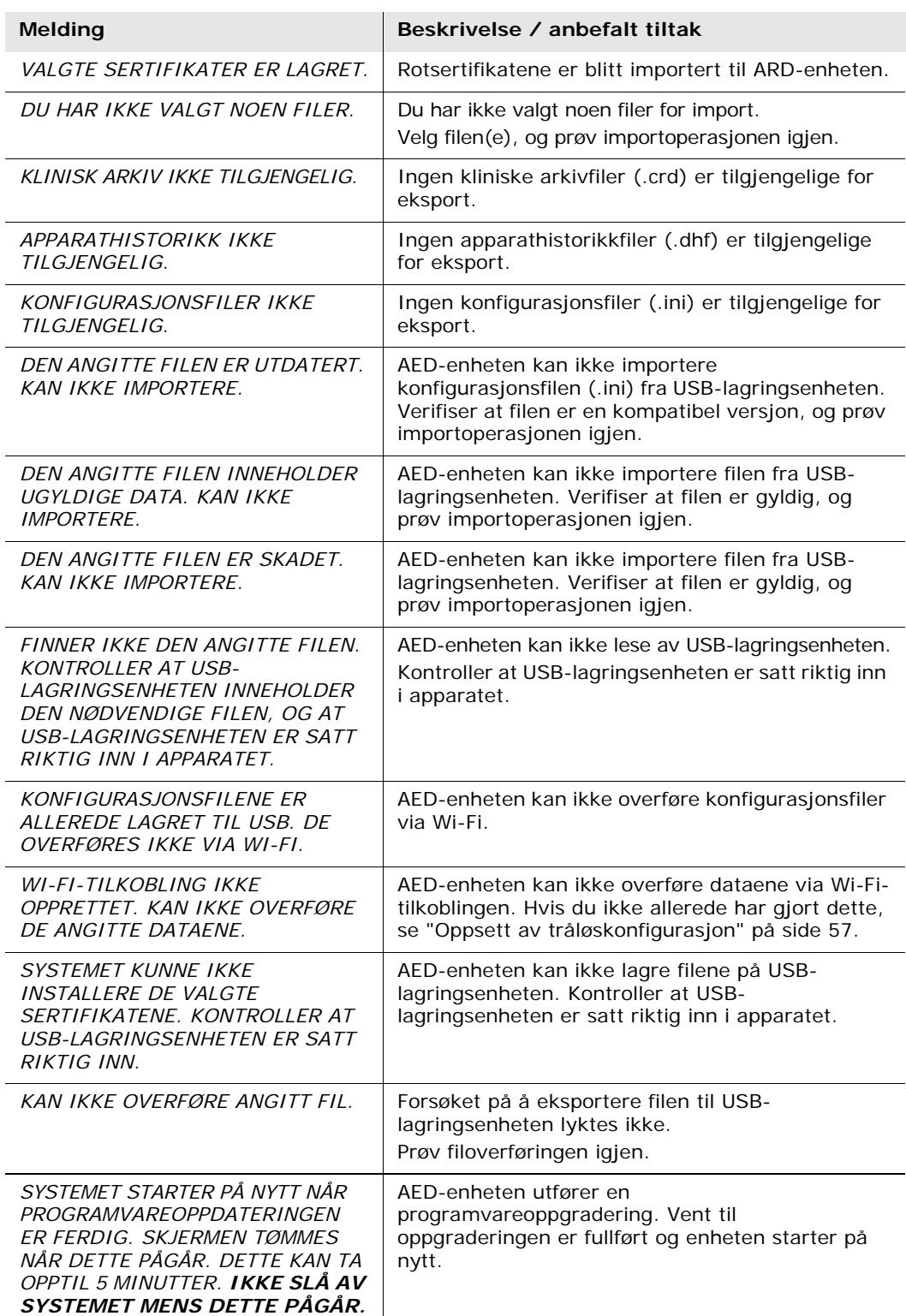

 $\overline{a}$ 

 $\overline{a}$ 

 $\overline{a}$ 

 $\overline{a}$ 

 $\overline{a}$ 

## **Kapittel 3 Vedlikehold**

ZOLL AED 3-defibrillatoren utfører automatisk funksjonstesting under periodiske selvtester. Det finnes også noen grunnleggende vedlikeholdstester som kan utføres på AED-enheten. Denne delen av veiledningen inneholder informasjon om funksjoner som utføres med hver selvtest samt prosedyrer for vedlikehold av ZOLL AED 3-enheten.

## **Selvtester**

ZOLL AED 3-defibrillatoren utfører følgende selvtester for å kontrollere AEDenhetens integritet og at den er klar til bruk i nødssituasjoner:

- Innsetting av batteri
- Oppstart
- Manuell
- Automatisk (hver dag eller hver uke, avhengig av konfigurasjon)
- Automatisk hver måned

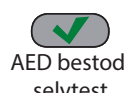

Etter vellykket fullføring av alle selvtestene, er statusindikatoren en grønn hake  $(\checkmark)$  som viser at alle tester ble bestått, og at AED-enheten er klar til bruk.

selvtest

Hvis statusindikatoren er tom etter en selvtest, er ZOLL AED 3-defibrillatoren ikke klar til bruk, og den kan være defekt. Ta AED-enheten ut av bruk, og se AED bestod i under "Kapittel 4 Problemløsning" på side 29 for å får hjelp til å fastslå

ikke selvtest problemet.

### **Selvtestfunksjoner**

Funksjonene nedenfor blir verifisert under selvtester. Tabell 4 på side 23 inneholder en oversikt over funksjonene som er inkludert i hver selvtest.

- **Batterikapasitet**: Verifiserer at indikatoren for batteribruk viser tilstrekkelig gjenværende batterikapasitet.
- **Tilkobling av defibrilleringselektroder**: Verifiserer at defibrilleringselektrodene er riktig koblet til enheten på forhånd.
- **Utløpsdato for defibrilleringselektroder/batteri**: Verifiserer at defibrilleringselektrodene og batteriet er innenfor utløpsdatoene.
- **EKG-kretser**: Tester at elektronikken for EKG-signalregistrering og -behandling fungerer.
- **Kretser for ladning og utladning av defibrillator**: Verifiserer at enhetens defibrillatorelektronikk fungerer og kan lade og utlade ved 2 joule. Testene nedenfor inneholder også en separat ladning/utladningtest for 200 joule: Selvtest ved innsetting av batteri, manuell selvtest, automatisk månedlig test.
- **Maskinvare/programvare for mikroprosessor**: Verifiserer at mikroprosessorelektronikken for AED-enheten fungerer som den skal, og verifiserer integriteten til elektronikkens programvare.
- **HLR-kretser og sensor**: Avgjør om HLR-overvåkning og deteksjon av kompresjonsdybde fungerer (hvis defibrilleringselektroder med HLRfunksjon er tilkoblet).
- **Lydkretser**: Verifiserer at talemeldinger fungerer.

### Automatisk overføring av selvtester

Alle ZOLL AED 3-defibrillatorer leveres som standard med Program Management OnboardTM intelligent overvåkingsteknologi for overføring av selvtestdata. Hvis den er konfigurert for det, kan AED-enheten overføre selvtestinformasjon automatisk over Wi-Fi til systemet ZOLL PlusTrac™ for AED-programadministrasjon eller til en annen leverandør av AED-programadministrasjon.

#### **Tabell 4. Selvtestfunksjoner**

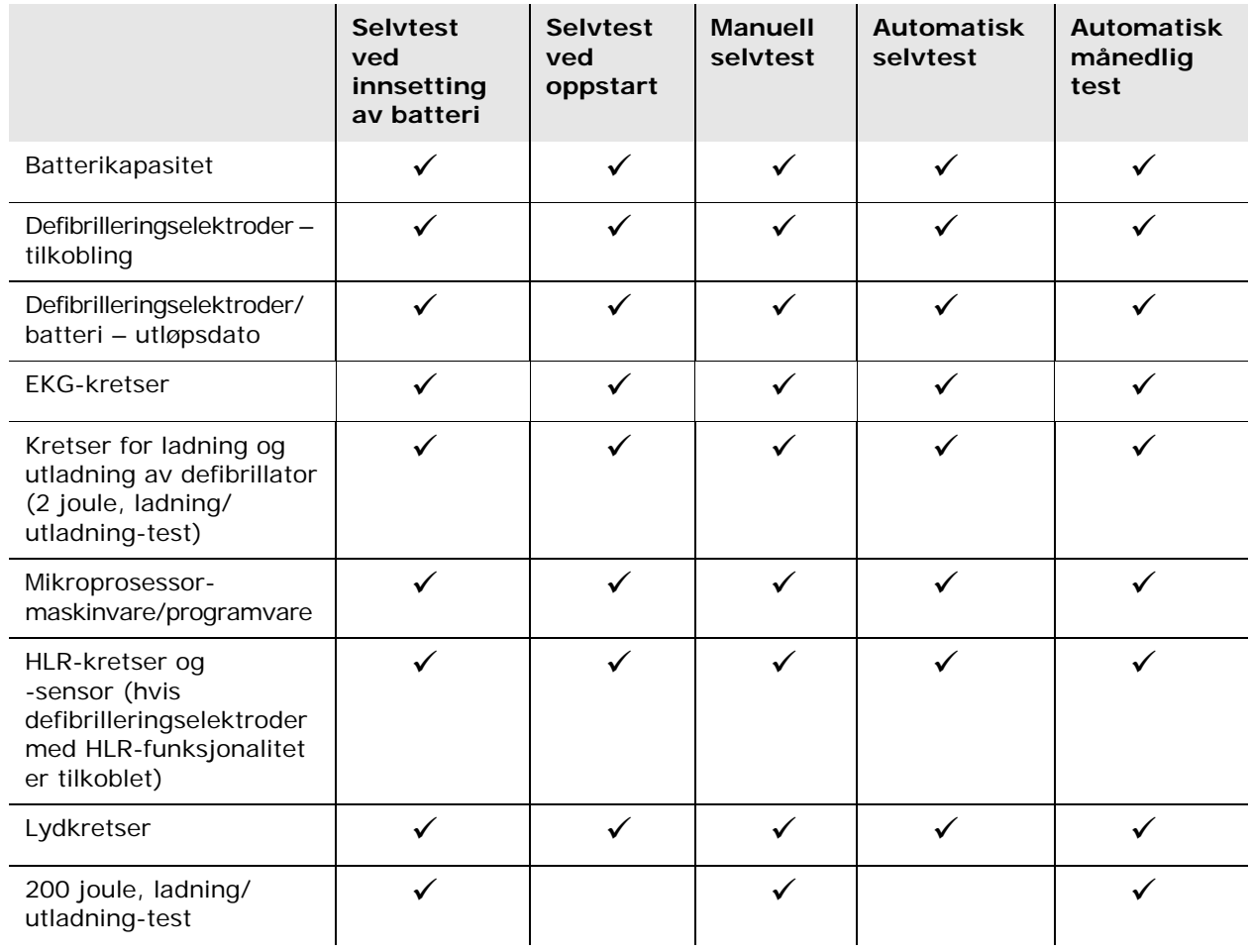

## **Valgfrie vedlikeholdstester**

Denne delen omfatter en fysisk inspeksjon av ZOLL AED 3-defibrillatoren som du bør utføre periodisk. Det finnes også en valgfri vedlikeholdstest for ZOLL AED 3-modeller for å verifisere at AED-enheten fungerer som den skal og er klar til bruk. Legg merke til at det er to separate valgfrie vedlikeholdstester i dette kapitlet: Én for ZOLL AED 3- og ZOLL AED 3 *BLS*-modeller og én for ZOLL AED 3 *automatisk*modellen.

### **Fysisk inspeksjon**

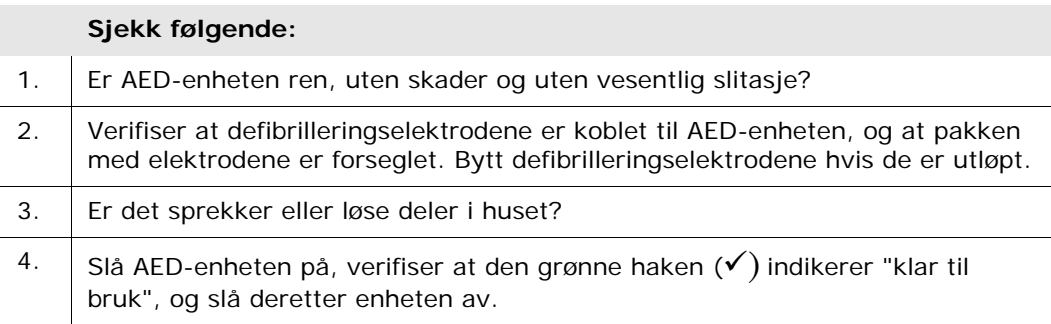

### **Rengjøring av ZOLL AED 3-defibrillatoren**

Hver gang den er brukt, skal defibrillatoren rengjøres og desinfiseres med en myk, fuktig klut med enten 90 % isopropanol eller såpevann. Du kan også bruke en blanding av klorblekemiddel og vann (30 ml / liter vann) til å rengjøre defibrillatoren (bortsett fra kontakter og koblinger).

**MERK** Tørk av defibrillatoren med vann etter å ha brukt rengjøringsmiddel. Rester av klor på LCD-skjermen kan skade den.

DU SKAL IKKE:

- Senke ned noen deler av defibrillatoren i vann.
- Bruke klorblanding på kontakter og koblinger. Dette vil skade kontaktene over tid.
- Bruke ketoner (MEK, aceton osv.) til å rengjøre defibrillatoren.
- Bruke skurende midler (bl.a. papirhåndklær) på visningsvinduet eller grafikkskjermen.
- Sterilisere defibrillatoren.

### **Valgfri vedlikeholdstest for teknisk fagpersonell**

Selv om ZOLL AED 3 utfører vedlikeholdtesting automatisk under periodiske selvtester, kan du utføre den manuelle testen periodisk for å verifisere at ZOLL AED 3 fungerer som den skal og er klar til bruk.

Denne delen har to tester: Én for ZOLL AED 3- og ZOLL AED 3 *BLS*-modeller og én for ZOLL AED 3 *automatisk*-modeller.

#### **Testprosedyre (ZOLL AED 3- og ZOLL AED 3** *BLS***-modeller)**

**MERK** Du må bruke ZOLL AED-simulatoren til denne testen.

- 1. Koble ZOLL AED-simulatoren til kontakten for ZOLL AED 3 defibrilleringselektroder.
- 2. Slå på simulatoren og ZOLL AED 3-defibrillatoren. Verifiser at alt det følgende skjer:
	- Statusindikatoren (øverst til venstre på AED-enheten) endres først fra tom skjerm til en grønn hake  $(\checkmark)$  innen 4 til 5 sekunder etter at AED-enheten er slått på.
	- AED-enheten gir talemeldingen *APPARATET OK* og viser meldingen innen 5 sekunder etter-oppstart.
	- AED-enheten viser antall støt nederst til venstre på skjermen og medgått hendelsestid (siden-oppstart) nederst til høyre på LCD-skjermen.
- 3. Bruk simulatoren til å sende en VF-rytme inn i AED-enheten. Verifiser at AED-enheten, etter å ha gått gjennom sin sekvens av meldinger for vurdering av pasienten, gjør følgende:
	- Analyserer EKG-rytmen.
	- Gir talemeldingen *STRØMSTØT ANBEFALT*.
	- Lader defibrillatoren.
	- Gir talemeldingen *IKKE RØR PASIENTEN. TRYKK PÅ BLINKENDE STØTKNAPP.*
- 4. Verifiser at AED-enheten avgir signalet for "ladning klar", og at støtknappen lyser.
- 5. Trykk på støtknappen, og verifiser at simulatoren viser at et støt ble gitt. Verifiser at tallet 1 vises ved siden av støtikonet nederst til venstre på LCD-skjermen.
- 6. Etter levering av støt skal du verifisere at AED-enheten gir meldingen *START HLR*.
- 7. Aktiver simulatorens HLR-funksjon. Verifiser at metronomen begynner å pipe, og at følgende talemeldinger/meldinger gis innen 60 sekunder: *TRYKK HARDERE* etterfulgt av *GODE KOMPRESJONER.*
- 8. Etter omkring to minutter med HLR skal du verifisere at meldingen *STOPP HLR* gis. Sett simulatoren på normal sinusrytme (NSR), og verifiser at en ny EKG-analyse starter.
- 9. Verifiser at meldingen *STRØMSTØT IKKE ANBEFALT* gis.
- 10. Slå av ZOLL AED 3-defibrillatoren og simulatoren.

### **Testprosedyre (ZOLL AED 3** *automatisk***-modeller)**

**MERK** Du må bruke ZOLL AED-simulatoren til denne testen.

- 1. Koble ZOLL AED-simulatoren til ZOLL AED 3-defibrilleringselektrodenes kontakt.
- 2. Slå på simulatoren og ZOLL AED 3-defibrillatoren. Verifiser at alt det følgende skjer:
	- Statusindikatoren (øverst til venstre på AED-enheten) endres først fra tom skjerm til en grønn hake  $(\checkmark)$  innen 4 til 5 sekunder etter at AED-enheten er slått på.
	- AED-enheten gir talemeldingen *APPARATET OK* og viser meldingen innen 5 sekunder etter-oppstart.
	- AED-enheten viser antall støt nederst til venstre på skjermen og medgått hendelsestid (siden-oppstart) nederst til høyre på LCD-skjermen.
- 3. Bruk simulatoren til å sende en VF-rytme inn i AED-enheten. Verifiser at AED-enheten, etter å ha gått gjennom sin sekvens av meldinger for vurdering av pasienten, gjør følgende:
	- Analyserer EKG-rytmen.
	- Gir talemeldingen *STRØMSTØT ANBEFALT*.
	- Lader defibrillatoren.
	- Gir talemeldingen *IKKE RØR PASIENTEN. STRØMSTØT VIL BLI GITT OM TRE, TO, EN*.
- 4. Verifiser at AED-enheten avgir signalet for "ladning klar", og at AED-enheten leverer et støt automatisk.
- 5. Etter levering av støt skal du verifisere følgende:
	- AED-enheten gir meldingen *STRØMSTØT GITT*.
	- Simulatoren viser at et støt ble gitt.
	- Tallet 1 vises ved siden av støtikonet nederst til venstre på LCD-skjermen på AED-enheten.
	- AED-enheten gir meldingen *START HLR*.
- 6. Aktiver simulatorens HLR-funksjon. Verifiser at metronomen begynner å pipe, og at følgende talemeldinger/meldinger gis innen 60 sekunder: *TRYKK HARDERE* etterfulgt av *GODE KOMPRESJONER.*
- 7. Etter omkring to minutter med HLR skal du verifisere at meldingen *STOPP HLR* gis. Sett simulatoren på normal sinusrytme (NSR), og verifiser at en ny EKG-analyse starter.
- 8. Verifiser at meldingen *STRØMSTØT IKKE ANBEFALT* gis.
- 9. Slå av ZOLL AED 3-defibrillatoren og simulatoren.

## **Vedlikehold av batteri**

### **Identifisere batteriets tilstand**

Batterikapasiteten reduseres når ZOLL AED 3-defibrillatoren er i standby-modus, mens AED-enheten brukes, og ved hver defibrillering. Batterikapasiteten reduseres også gradvis når batteriet lagres over flere år uten å brukes. AED-enheten overvåker gjenværende energi i den installerte batteripakken. Når batterikapasiteten er lav eller oppbrukt, vil ikke ZOLL AED 3-defibrillatoren fungere i henhold til spesifikasjonene. Når en tilstand med svalt batteri forekommer, gjør AED-enheten ett av følgende:

- Avgir en lydalarm eller et pip hvert minutt (hvis AED-enheten er av).
- Gir talemeldingen *BYTT BATTERI* (hvis AED-enheten er på).
- Har tomt statusindikatorvindu (ingen grønn hake), noe som indikerer at batteriet har lav kapasitet, eller at ZOLL AED 3-defibrillatoren ikke har bestått andre selvtester.

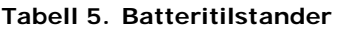

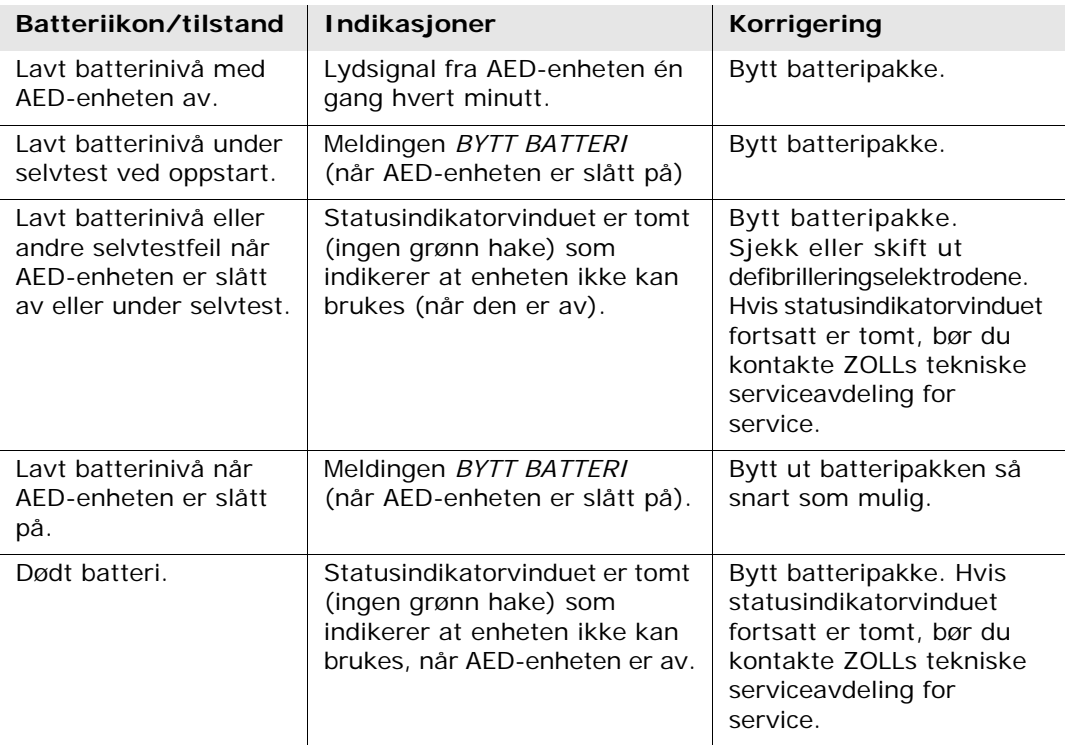
# **Kapittel 4 Problemløsning**

I dette kapitlet beskrives tekniske problemer du kan støte på under rutinevedlikehold eller etter en funksjonssvikt hos ZOLL AED 3-defibrillatoren. Hvis innholdet i dette kapitlet ikke er nok til å løse problemet, kan du kontakte ZOLLs tekniske serviceavdeling for hjelp. Du finner kontaktopplysninger på side v.

# **Problemløsning for AED-enheten**

Tabellen nedenfor gir en oversikt over problemer som kan forekomme, og løsningen på dem. Prøv først anbefalingene som er oppgitt under "Tiltak fra bruker". Hvis disse trinnene ikke løser problemet, følger du forslagene under "Tekniske tiltak".

Du finner informasjon om å kontakte ZOLLs tekniske service på side v.

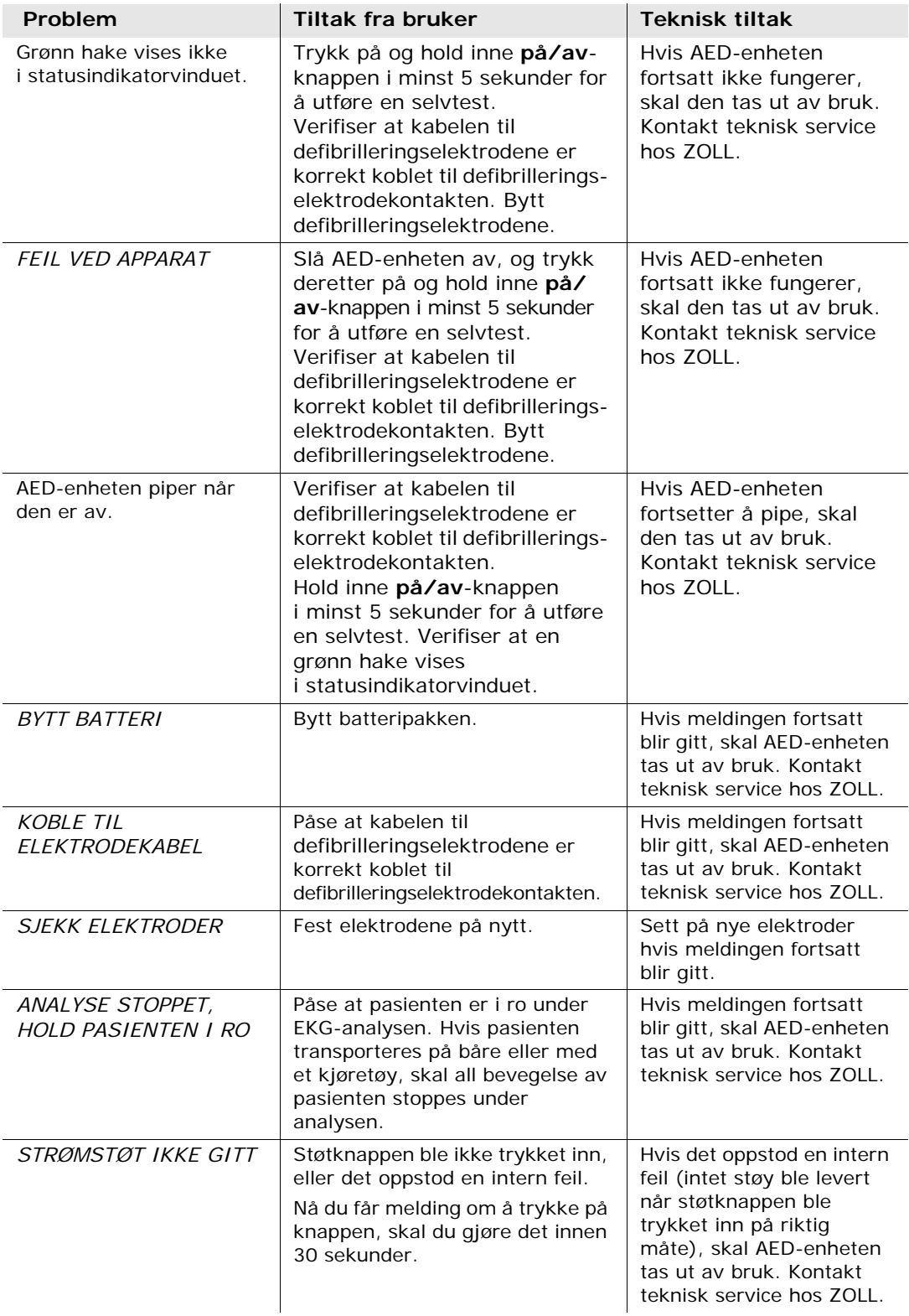

#### **Tabell 6. ZOLL AED 3 Problemløsning**

| Problem                                                         | Tiltak fra bruker                                                                                                    | Teknisk tiltak                                                                                                 |
|-----------------------------------------------------------------|----------------------------------------------------------------------------------------------------|----------------------------------------------------------------------------------------------------|
| <b>SLIPP STØT-</b><br><b>KNAPPEN</b>                            | (modellene ZOLL AED 3 og ZOLL<br>AED 3 BLS) Slipp støtknappen.<br>Ikke trykk på knappen før<br>enheten avgir signalet for<br>"ladning klar" og knappen<br>begynner å blinke.                     | Hvis meldingen fortsatt<br>blir gitt, skal AED-enheten<br>tas ut av bruk. Kontakt<br>teknisk service hos ZOLL. |
| <i>FEST RIKTIGE DEFI-</i><br><b>BRILLERINGS ELEKTRO-</b><br>DFR | Koble én av de følgende<br>kompatible<br>defibrilleringselektrodene til AED-<br>enheten:<br>CPR Uni-padz<br>CPR-D padz<br>CPR Stat padz<br>Pedi-Padz II (elektroder for<br>barn)<br>Stat-padz II | Hvis meldingen fortsatt<br>blir gitt, skal AED-enheten<br>tas ut av bruk. Kontakt<br>teknisk service hos ZOLL. |
| <i>BYTT ELEKTRODER</i>                                          | Koble nye<br>defibrilleringselektroder til<br>AED-enheten.                                                                                                    | Hvis meldingen fortsatt<br>blir gitt, skal AED-enheten<br>tas ut av bruk. Kontakt<br>teknisk service hos ZOLL. |

**Tabell 6. ZOLL AED 3 Problemløsning (Fortsettelse)**

# **Vedlegg A Spesifikasjoner**

# **Spesifikasjoner for defibrillatoren**

I denne delen beskrives produktspesifikasjoner for ZOLL AED 3-defibrillatoren:

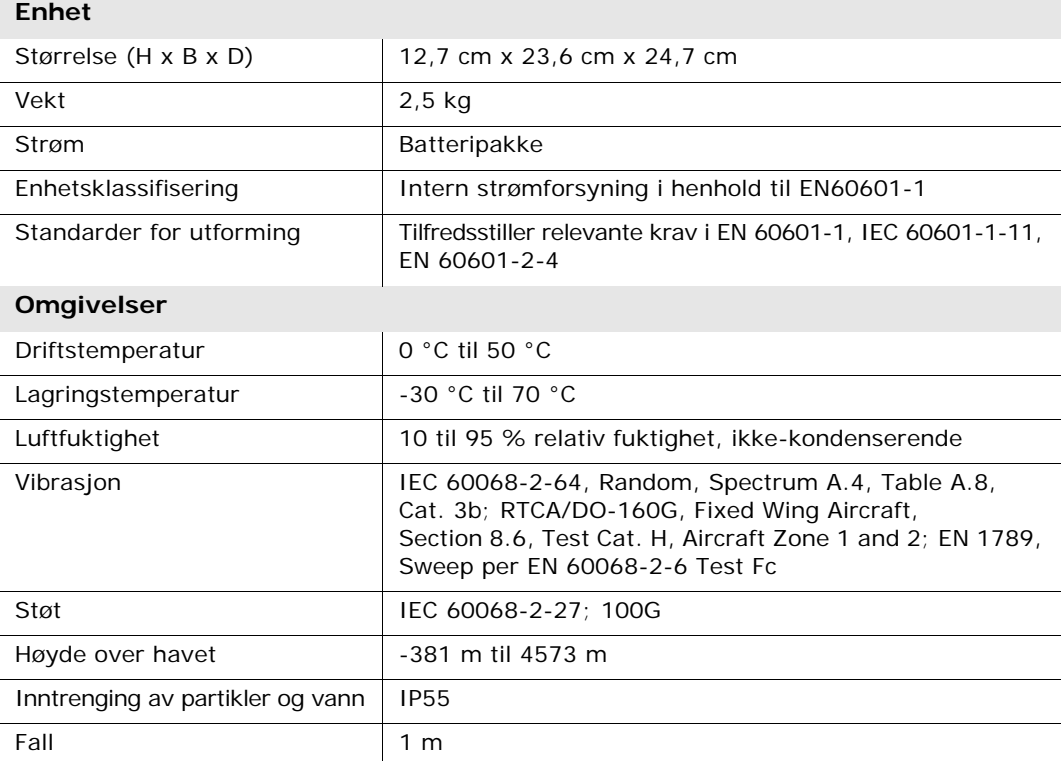

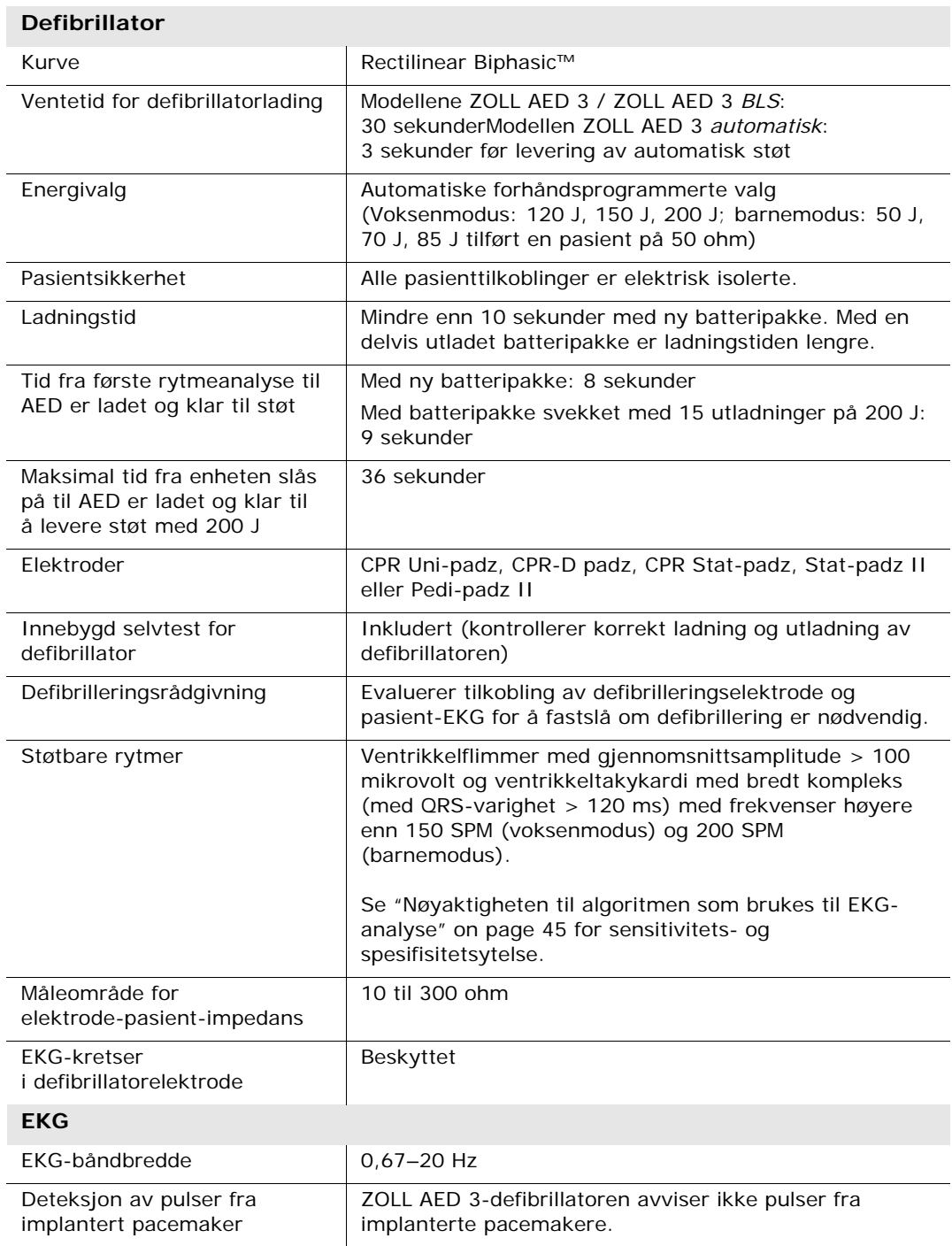

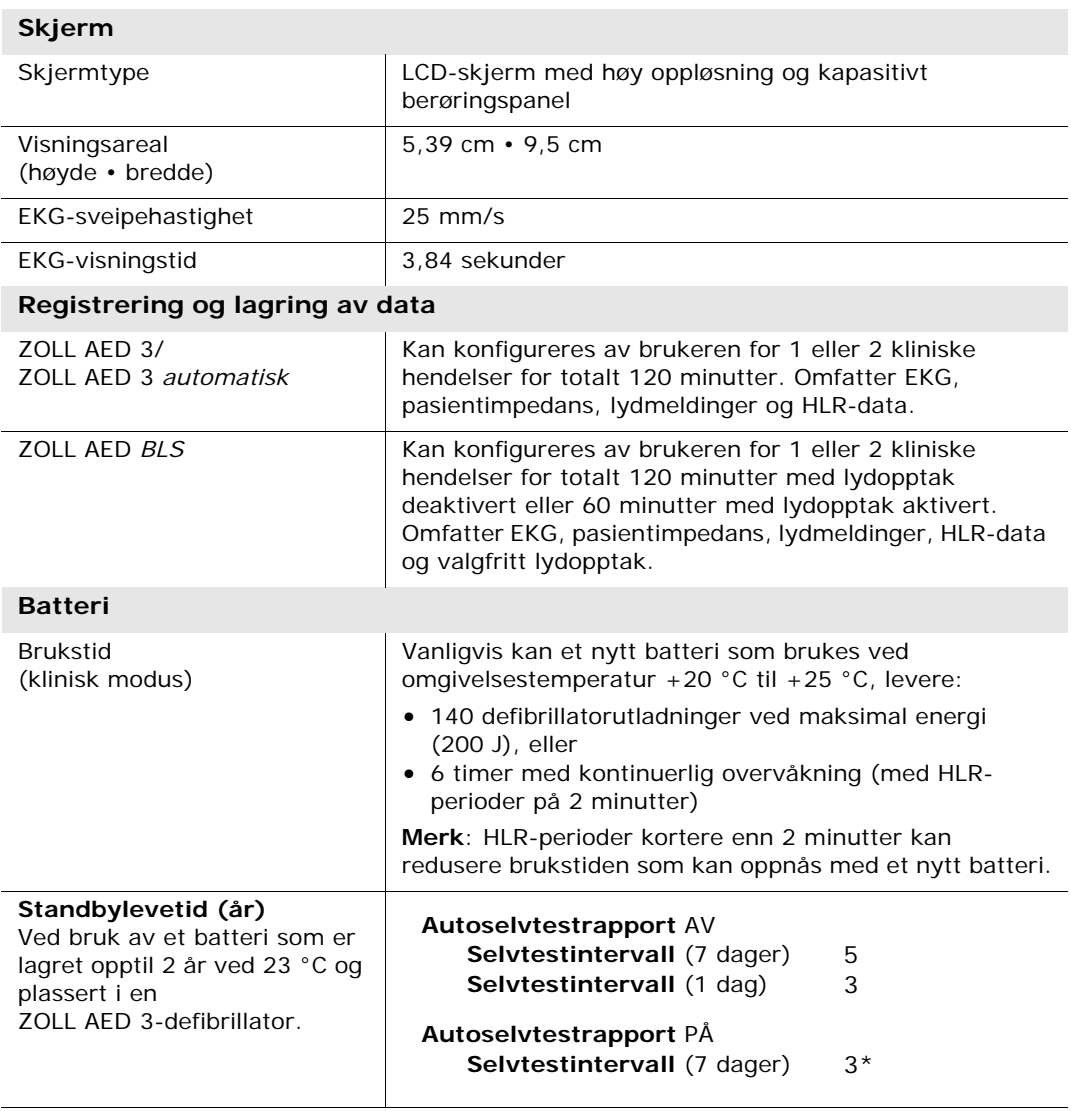

\*Batteriets standbylevetid vil være kortere i områder med lav Wi-Fi-signalstyrke og/eller mer komplekse Wi-Fi-autentiseringsprotokoller.

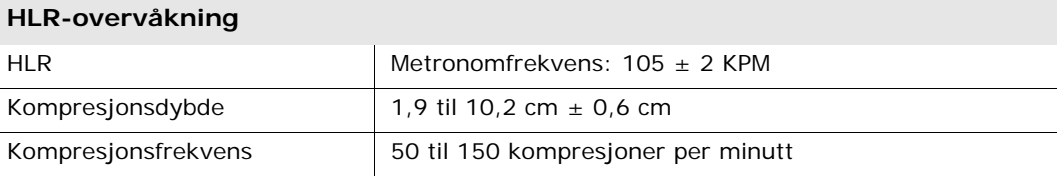

 $\overline{a}$ 

### **Retningslinjer og produsentens erklæring – retningslinjer for elektromagnetisk kompatibilitet (EMC):**

#### **ZOLL AED 3-defibrillatoren er beregnet for bruk i det elektromagnetiske miljøet som er angitt nedenfor. Kunden eller brukeren av AED-enheten må sørge for at den brukes et slikt miljø.**

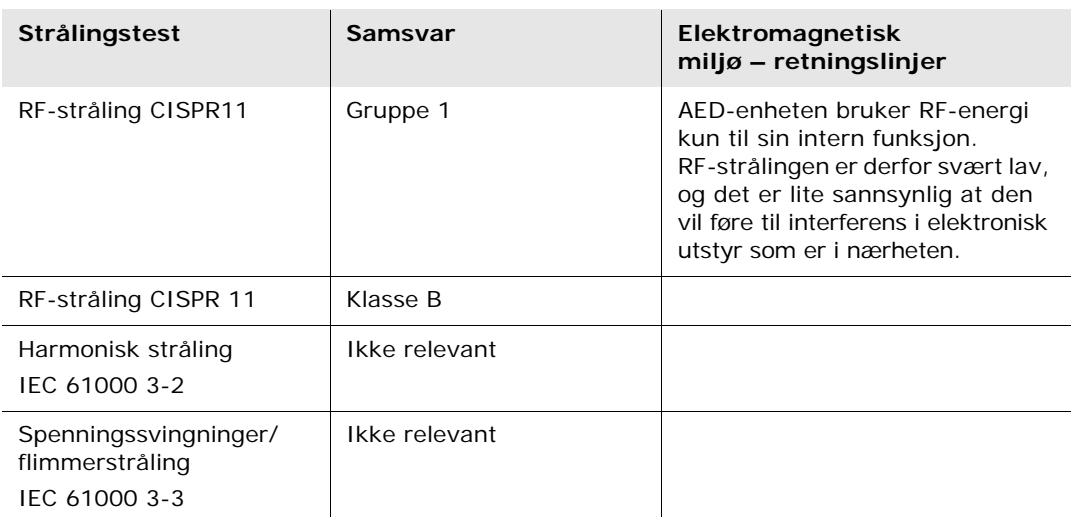

Elektromedisinsk utstyr krever spesielle forholdsregler i forbindelse med EMC, og det må installeres og tas i bruk i henhold til EMC-informasjon gitt i dette dokumentet.

**ZOLL AED 3-defibrillatoren er beregnet for bruk i det elektromagnetiske miljøet som er angitt nedenfor. Kunden eller brukeren av AED-enheten må sørge for at den brukes et slikt miljø.**

| <b>Immunitetstest</b>                                          | <b>IEC 60601-</b><br>testnivå                                    | Samsvarsnivå  | Elektromagnetisk miljø -<br>retningslinjer                                                                                                    |
|----------------------------------------------------------------|------------------------------------------------------------------|---------------|----------------------------------------------------------------------------------------------------|
| Elektrostatisk                                                 | ±8 kV kontakt                                                    | ±8 kV kontakt | Gulv må være av tre, betong eller                                                                                                    |
| utlading (ESD)<br>IEC 61000-4-2                                | $±15$ kV luft                                                    | $±15$ kV luft | keramiske fliser. Hvis gulvene er<br>dekket med et syntetisk<br>materiale, må den relative<br>fuktigheten være minst 30 %.                    |
| Elektriske raske<br>transienter/støt<br>IEC 61000-4-4          | $\pm$ 2 kV for<br>strømforsyningslinjer                          | Ikke relevant |                                                                                                    |
|                                                                | $±1$ kV for<br>inngående/<br>utgående linjer                     | Ikke relevant |                                                                                                    |
| Overspenning<br>IEC 61000-4-5                                  | $±1$ kV<br>differensialmodus                                     | Ikke relevant |                                                                                                    |
|                                                                | $\pm$ 2 kV fellesmodus                                           | Ikke relevant |                                                                                                    |
| Spenningsfall,<br>korte avbrudd                                | $< 5 \% U_T$ (> 95 %<br>fall i $U_T$ ) i 0,5 syklus              | Ikke relevant |                                                                                                    |
| oq<br>spenningsvariasj<br>oner på                              | 40 % U <sub>T</sub> (60 % fall<br>i $U_T$ ) i 5 sykluser         | Ikke relevant |                                                                                                    |
| inngående<br>strømforsyningsl<br>injer.                        | 70 % <i>U</i> <sub>T</sub> (30 % fall<br>i $U_T$ ) i 25 sykluser | Ikke relevant |                                                                                                    |
| IEC 61000-4-11                                                 | $< 5 \% U_T$ (> 95 %<br>fall i $U_T$ ) i 5 s                     | Ikke relevant |                                                                                                    |
| Magnetfelt med<br>strømfrekvens<br>(50/60 Hz)<br>IEC 61000-4-8 | 30 A/m                                                           | $30$ A/m      | Magnetfelt med strømfrekvens må<br>være på nivåer som er vanlige på<br>et typisk sted i et typisk<br>kommersielt miljø eller<br>sykehusmiljø. |
|                                                                |                                                                  |               | Bærbart og mobilt RF-                                                                                                    |
|                                                                |                                                                  |               | kommunikasjonsutstyr må ikke<br>brukes nærmere noen deler av<br>AED-enheten, inkludert kabler,<br>enn den anbefalte                           |
|                                                                |                                                                  |               | separasjonsavstanden beregnet                                                                                                    |
|                                                                |                                                                  |               | med ligningen som gjelder for<br>frekvensen til senderen, eller                                                                               |
|                                                                |                                                                  |               | 30 cm, avhengig av hvilken som<br>er størst.                                                                                                  |
|                                                                |                                                                  |               | Anbefalt separasjonsavstand                                                                                                    |
| Ledet RF<br>IEC 61000-4-6                                      | 3 Vrms                                                           | 3 Vrms        | $d = 1,17 \sqrt{P}$                                                                                                    |
|                                                                | 150 kHz til 80 MHz<br>utenfor ISM-bånd <sup>a</sup>              |               |                                                                                                    |
|                                                                | 10 Vrms                                                          | 10 Vrms       | $d = 1,20 \sqrt{P}$                                                                                                    |
|                                                                | 150 kHz til 80 MHz<br>i ISM-bånd <sup>a</sup>                    |               |                                                                                                    |
|                                                                |                                                                  |               |                                                                                                    |

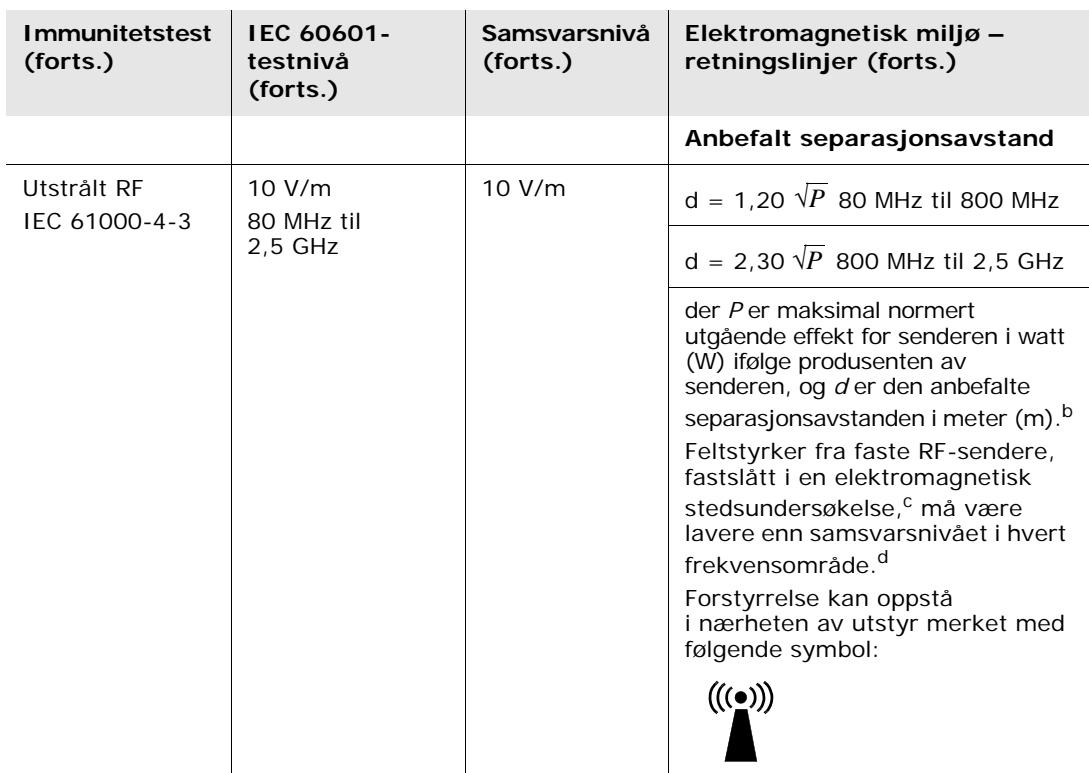

ZOLL AED 3-defibrillatoren er egnet for bruk i alle profesjonelle miljøer og boliger. Den er ikke beregnet for bruk i nærheten av sendere som utstråler radioenergi med hensikt utenfor områdene som er angitt i tabellen ovenfor, for eksempel høyfrekvent kirurgisk utstyr, radarinstallasjoner eller radiosendere. Den er heller ikke beregnet for bruk i fly eller helikoptre. Bruk utenfor dette miljøet kan føre til feiltolkning av EKG-rytmer eller HLRsignaler, forstyrrelser på skjermen eller i lydmeldinger eller manglende evne til å utføre defibrilleringsterapi.

**MERKNAD 1:** *U*<sub>T</sub> er nettspenningen før anvendelse av testnivået.

**MERKNAD 2:** Ved 80 MHz gjelder det høyeste frekvensområdet.

**MERKNAD 3:** Det er ikke sikkert at disse retningslinjene gjelder i alle situasjoner. Elektromagnetisk spredning påvirkes av absorpsjon og refleksjon fra bygninger, gjenstander og mennesker.

a ISM-båndene (industrielt, vitenskapelig og medisinsk) mellom 150 kHz og 80 MHz er 6,765 MHz til 6,795 MHz, 13,553 MHz til 13,567 MHz, 26,957 MHz til 27,283 MHz og 40, 66 MHz til 40,70 MHz.

b Hensikten med samsvarsnivåene i ISM-frekvensbåndene mellom 150 kHz og 80 MHz og i frekvensområdet 80 MHz til 2,5 GHz er å redusere sannsynligheten for at mobilt/bærbart kommunikasjonsutstyr kan forårsake interferens hvis det utilsiktet tas med inn i pasientområder. Av denne grunn brukes en tilleggsfaktor på 10/3 ved beregning av anbefalt separasjonsavstand for sendere i disse frekvensområdene.

c Feltstyrker fra faste sendere, for eksempel basestasjoner for radiotelefoni (mobil/trådløs) og landmobilradio, amatørradio, AM- og FM-radiosending og TV-sending kan ikke beregnes teoretisk med nøyaktighet. Hvis du vil vurdere det elektromagnetiske miljøet i forbindelse med faste RF-sendere, må du overveie å utføre en elektromagnetisk stedsundersøkelse. Hvis den målte feltstyrken på stedet der AED-enheten brukes, overskrider det gjeldende RF-samsvarsnivået ovenfor, må ZOLL AED 3-defibrillatoren observeres for å verifisere normal drift. Hvis det blir observert unormal virkemåte, kan det være nødvendig med ytterligere tiltak, for eksempel å snu på eller flytte AED-enheten.

d I frekvensområdet 150 kHz til 80 MHz bør feltstyrkene være mindre enn 10 V/m.

#### **Anbefalte separasjonsavstander mellom bærbart og mobilt RFkommunikasjonsutstyr og ZOLL AED 3-defibrillatoren**

ZOLL AED 3 er beregnet for bruk i et miljø der forstyrrelser fra RF-stråling er kontrollert. Kunden eller brukeren av ZOLL AED 3 kan bidra til å forhindre elektromagnetisk interferens ved å opprettholde en minsteavstand mellom bærbart og mobilt RF-kommunikasjonsutstyr (sendere) og ZOLL AED 3, som anbefalt nedenfor, i henhold til maksimal utgangseffekt for kommunikasjonsutstyret.

Den anbefalte separasjonsavstanden skal være avstanden beregnet med en av ligningene nedenfor, eller 30 cm, avhengig av hvilken som er størst.

**Separasjonsavstand i meter (m) i forhold til senderfrekvensen**

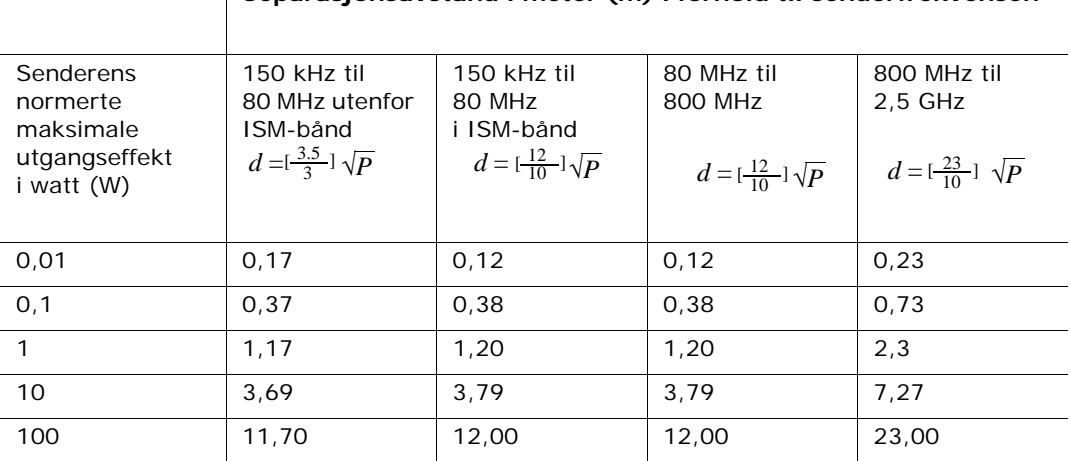

#### For sendere normert til en maksimal utgangseffekt som ikke er oppgitt ovenfor, kan den anbefalte separasjonsavstanden d i meter (m) bestemmes ved å bruke ligningen som gjelder for frekvensen til senderen, der P er maksimal normert utgangseffekt for senderen i watt (W) ifølge produsenten av senderen.

**MERKNAD 1:** Ved 80 MHz og 800 MHz gjelder separasjonsavstanden for det øvre frekvensområdet.

**MERKNAD 2**: ISM-båndene (industrielt, vitenskapelig og medisinsk) mellom 150 kHz og 80 MHz er 6,765 MHz til 6,795 MHz, 13,553 MHz til 13,567 MHz, 26,957 MHz til 27,283 MHz og 40,66 MHz til 40,70 MHz.

**MERKNAD 3**: En tilleggsfaktor på 10/3 brukes ved beregning av den anbefalte separasjonsavstanden for sendere i ISM-frekvensbåndene mellom 150 kHz og 80 MHz, og i frekvensområdet 80 MHz til 2,5 GHz, for å redusere sannsynligheten for at mobilt/ bærbart kommunikasjonsutstyr kan forårsake interferens hvis det utilsiktet tas med inn i pasientområder.

**MERKNAD 4**: Det er ikke sikkert at disse retningslinjene gjelder i alle situasjoner. Elektromagnetisk spredning påvirkes av absorpsjon og refleksjon fra bygninger, gjenstander og mennesker.

## **Egenskaper for Rectilinear Biphasic-kurve**

Tabellen nedenfor viser egenskapen til Rectilinear Biphasic-kurven ved utladning ved motstand 25 ohm, 50 ohm, 100 ohm og 125 ohm ved en maksimal energiinnstilling på 200 joule.

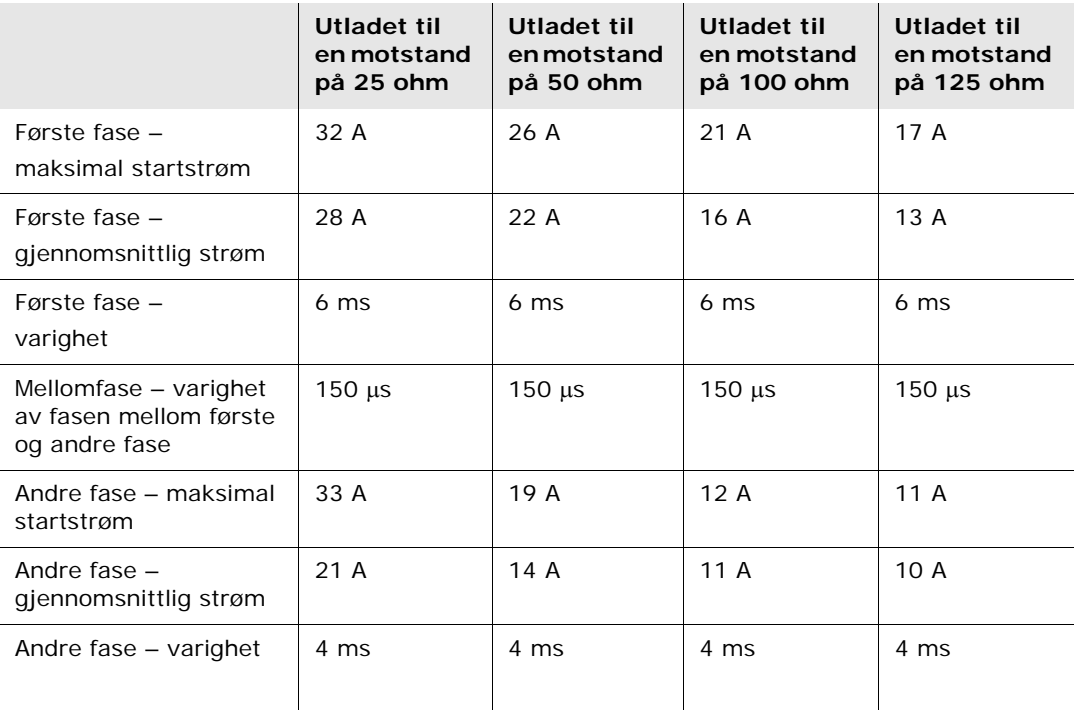

| <b>Motstand</b> | Valgt energi |      |                  |                  |       |         |
|-----------------|--------------|------|------------------|------------------|-------|---------|
|                 | 50 J         | 70 J | 85 J             | 120J             | 150J  | 200 J   |
| $25 \Omega$     | 40 J         | 61J  | 66 J             | 95 J             | 111J  | 146 J   |
| 50 $\Omega$     | 51J          | 80 J | 85 J             | $124$ J          | 144 J | 183 J   |
| $75\Omega$      | 64 J         | 89 J | 111J             | 148 J            | 172J  | $204$ J |
| 100 $\Omega$    | 62 J         | 86 J | 108 <sub>1</sub> | 147 J            | 171J  | $201$ J |
| 125 $\Omega$    | 63 J         | 89 J | 110 <sub>1</sub> | 137 <sub>J</sub> | 160J  | 184 J   |
| 150 $\Omega$    | 67 J         | 93 J | 116J             | 127J             | 148 J | 168 J   |
| $175 \Omega$    | 61J          | 86 J | 107J             | 119J             | 138 J | 155J    |
| Nøyaktighet     | ±15%         | ±15% | ±15%             | ±15%             | ±15%  | ±15%    |

**Tabell 7. Levert energi ved hver defibrillatorinnstilling med ulike motstander**

Effektiviteten til ZOLLs Rectilinear Biphasic-kurve er blitt verifisert klinisk under en studie av defibrillering for ventrikkelflimmer (VF) og ventrikkeltakykardi (VT). Denne studien (som ble utført ved hjelp av ZOLL M Series-defibrillatorer) og resultatene er beskrevet nedenfor. Siden ZOLL AED 3-defibrillatorens Rectilinear Biphasic-kurve er basert på samme timing i første og andre fase, tilsvarende strøm/spenning i første og andre fase, og i hovedsak samme mekanisme for å styre formen på defibrilleringskurven, anses defibrilleringskurvene til AED Pro<sup>®</sup> og ZOLL AED 3 som i hovedsak ekvivalente.

Figur 1 til 6 viser Rectilinear Biphasic-kurver som blir dannet når ZOLL AED 3 defibrillatoren blir utladet med motstand på 25, 50, 75, 100, 125, 150 og 175 ohm ved hver energiinnstilling (200, 150, 120, 85, 70 og 50 joule).

Den vertikale aksen viser strømstyrken i ampere (A), og den horisontale aksen viser varigheten i millisekunder (ms).

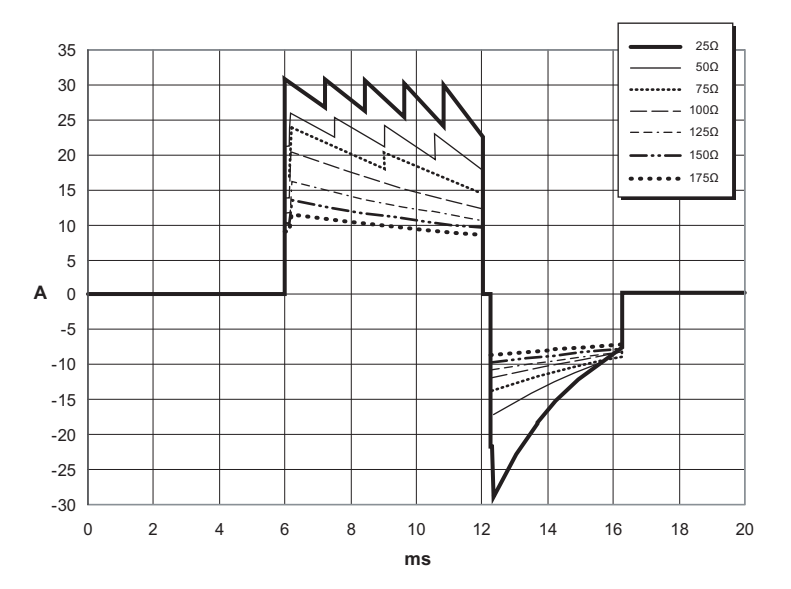

**Figur 1. Rectilinear Biphasic-kurver ved 200 joule**

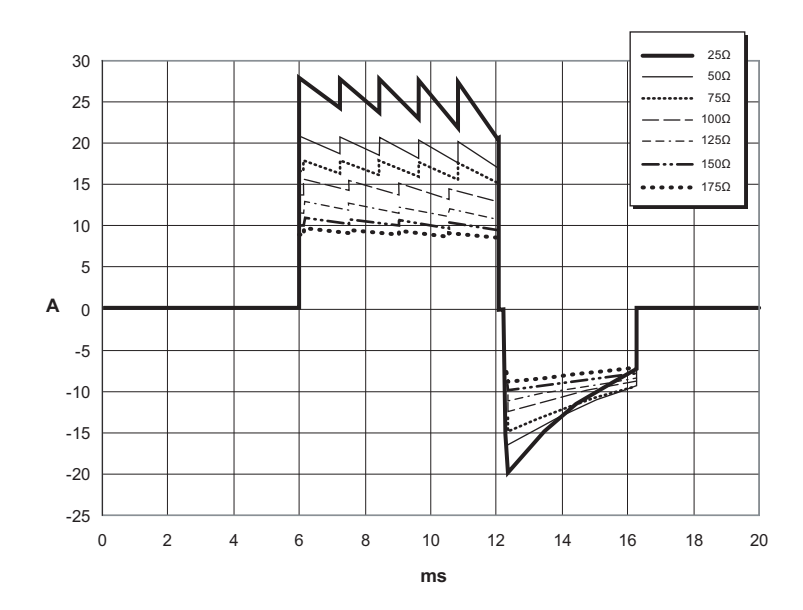

**Figur 2. Rectilinear Biphasic-kurver ved 150 joule**

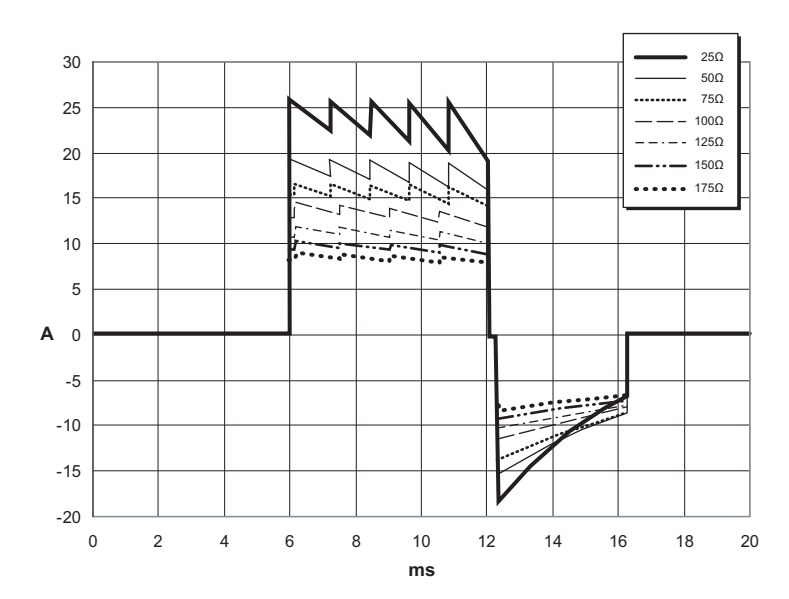

**Figur 3. Rectilinear Biphasic-kurver ved 120 joule**

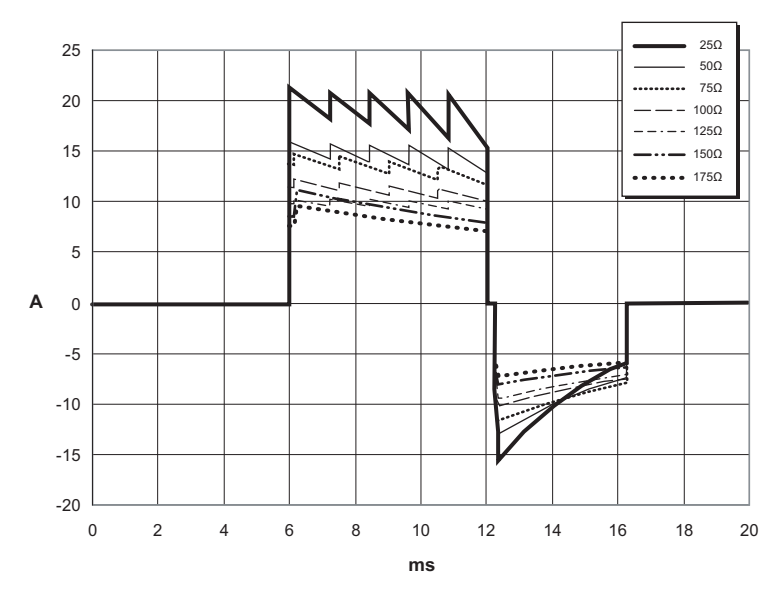

**Figur 4. Rectilinear Biphasic-kurver ved 85 joule**

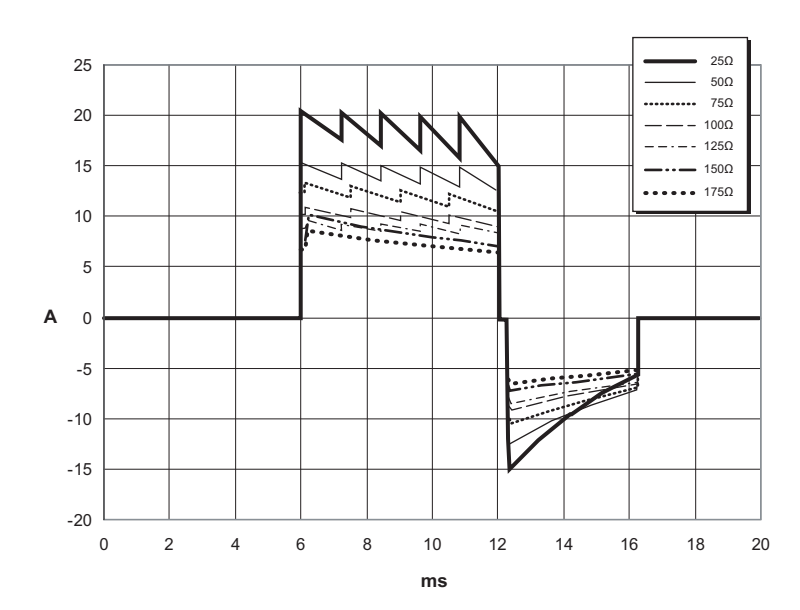

**Figur 5. Rectilinear Biphasic-kurver ved 70 joule**

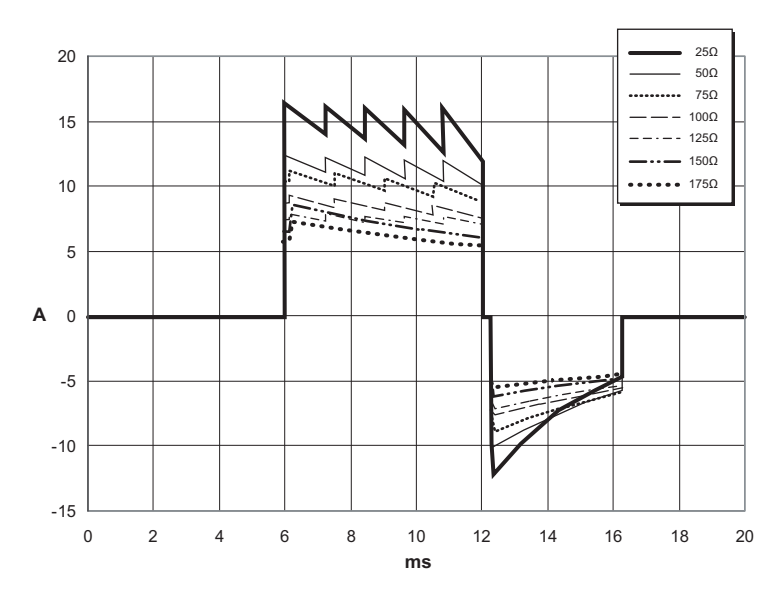

**Figur 6. Rectilinear Biphasic-kurver ved 50 joule**

# **Nøyaktigheten til algoritmen som brukes til EKG-analyse**

Sensitivitet og spesifisitet er uttrykk for en EKG-analysealgoritmes ytelse ved sammenligning med EKG-tolkninger gjort av en lege eller en ekspert. Sensitiviteten er algoritmens evne til å identifisere støtbare rytmer korrekt (i prosent totalt antall støtbare rytmer). Spesifisiteten er algoritmens evne til å identifisere ikke-støtbare rytmer korrekt (i en prosent av totalt antall ikkestøtbare rytmer). Dataene i tabellene nedenfor oppsummerer nøyaktigheten til EKG-analysealgoritmen fastslått gjennom tester mot ZOLLs EKGrytmedatabase.

Algoritmesekvensen tar omtrent seks til ni sekunder og foregår som følger:

- Deler EKG-rytmen inn i segmenter på tre sekunder.
- Filtrerer og måler støy og artefakter
- Måler basislinjeinnholdet ("kurvethet" ved de korrekte frekvensene) til signalet.
- Måler QRS-frekvens, -bredde og -variabilitet.
- Måler regularitet i amplitude og tid ("autokorrelasjon") for topper og bølgedaler.
- Fastslår om to av tre segmenter er støtbare, og ber deretter brukeren behandle pasienten.
- Slutter å analysere EKG etter å ha påvist en støtbar rytme og varsler brukeren om at enheten er klar til å levere et støt.
- Gir brukeren melding om å gå tilbake til HLR hvis det blir fastslått at EKG-rytmen ikke er støtbar.

#### **Resultater for klinisk ytelse**

De to tabellene nedenfor viser resultater for klinisk ytelse for voksne og pediatriske pasienter.

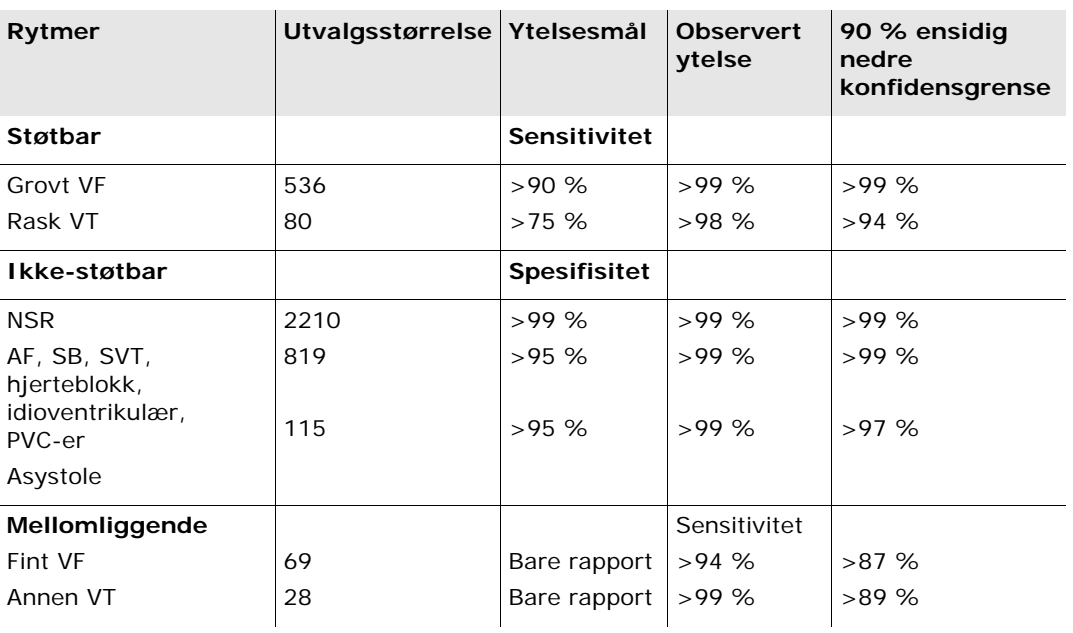

#### **Tabell 8. Resultater for klinisk ytelse (voksne pasienter)**

#### **Tabell 9. Resultater for klinisk ytelse (pediatriske pasienter)**

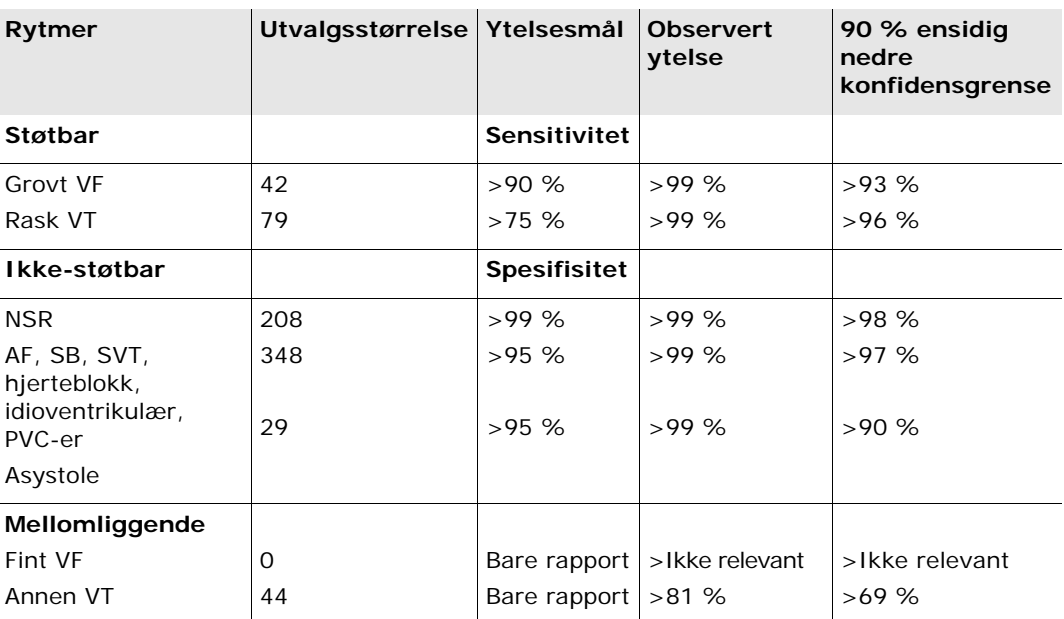

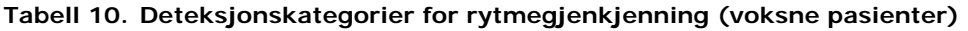

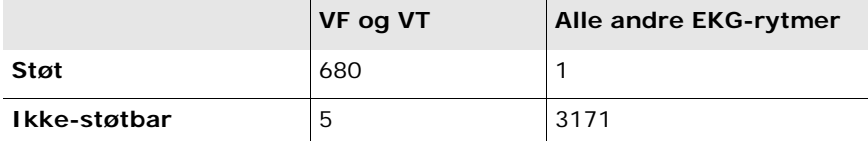

En sann positiv (680) er en korrekt klassifisering av en støtbar rytme. En sann negativ (3171) er en korrekt klassifisering av alle rytmer der støt ikke er indisert. En falsk positiv (1) er en organisert eller perfunderende rytme eller asystole som er blitt feilaktig klassifisert som en støtbar rytme. En falsk negativ (5) er en VF eller VT forbundet med hjertestans, som er blitt feilaktig klassifisert som ikke-støtbar.

**Tabell 11. Deteksjonskategorier for rytmegjenkjenning (pediatriske pasienter)**

|              | $V$ F og VT | Alle andre EKG-rytmer |
|--------------|-------------|-----------------------|
| Støt         | 121         | 10                    |
| Ikke-støtbar |             | 619                   |

En sann positiv (121) er en korrekt klassifisering av en støtbar rytme. En sann negativ (619) er en korrekt klassifisering av alle rytmer der støt ikke er indisert. En falsk positiv (10) er en organisert eller perfunderende rytme eller asystole som er blitt feilaktig klassifisert som en støtbar rytme. En falsk negativ (0) er en VF eller VT forbundet med hjertestans, som er blitt feilaktig klassifisert som ikke-støtbar.

## **Retningslinjer og produsentens erklæring – trådløseffekt**

#### **Utstrålt RF (IEC 60601-1-2)**

ZOLL AED 3-enheten samsvarer med IEC 60601-1-2 for elektromedisinsk utstyr og elektromedisinske systemer som inneholder RF-sendere som angitt nedenfor.

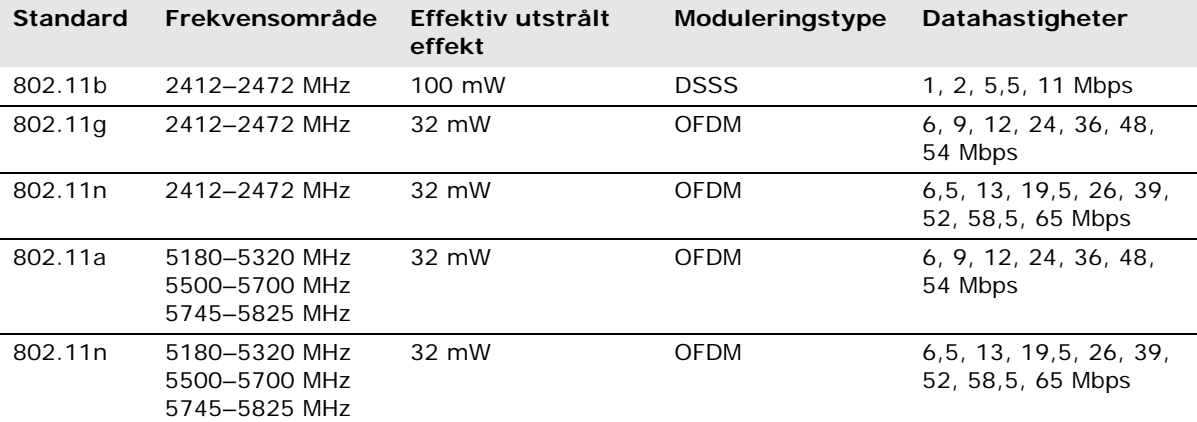

#### **FCC-merknad**

Inneholder FCC-ID: MCQ-CCi.MX28

ZOLL Medical Corporation har ikke godkjent at brukeren kan utføre noen endringer på dette apparatet. Alle eventuelle endringer kan føre til at brukeren mister godkjenningen til å bruke utstyret. Se 47 CFR del 15.21.

Dette utstyret er i samsvar med FCC-reglene, del 15. Bruk av utstyret er underlagt følgende to betingelser: (1) Denne enheten skal ikke forårsake skadelig interferens, og (2) denne enheten må tåle enhver mottatt interferens, deriblant interferens som kan forårsake uønsket drift.

Brukeren varsles om å holde en avstand på 20 cm til produktet for å sikre samsvar med FCC-kravene.

### **Canada, merknader fra Industry Canada (IC)**

Inneholder modellen ConnectCardTM for i.MX28 Radio, IC: 1846A-CCi.MX28

Dette apparatet er i samsvar med Industry Canadas RSS-standarder, som er fritatt for godkjenning. Bruk av utstyret er underlagt følgende to betingelser: (1) Apparatet skal ikke forårsake skadelig interferens, og (2) apparatet må tåle all interferens som det blir utsatt for, deriblant interferens som kan forårsake uønsket drift.

**FCC/IC/EU:** Apparatet begrenses til innendørs bruk i båndet 5150 MHz til 5250 MHz.

# **Vedlegg B Tilbehør**

# **Tilbehør**

Følgende tilbehør er kompatibelt for bruk med ZOLL AED 3-defibrillatoren. Kontakt din lokale ZOLL-representant hvis du vil bestille noen av disse artiklene.

**MERK** Bruk av tilbehør ikke er oppgitt i dette vedlegget, kan forårsake økt stråling fra eller redusert immunitet hos ZOLL AED 3-defibrillatoren.

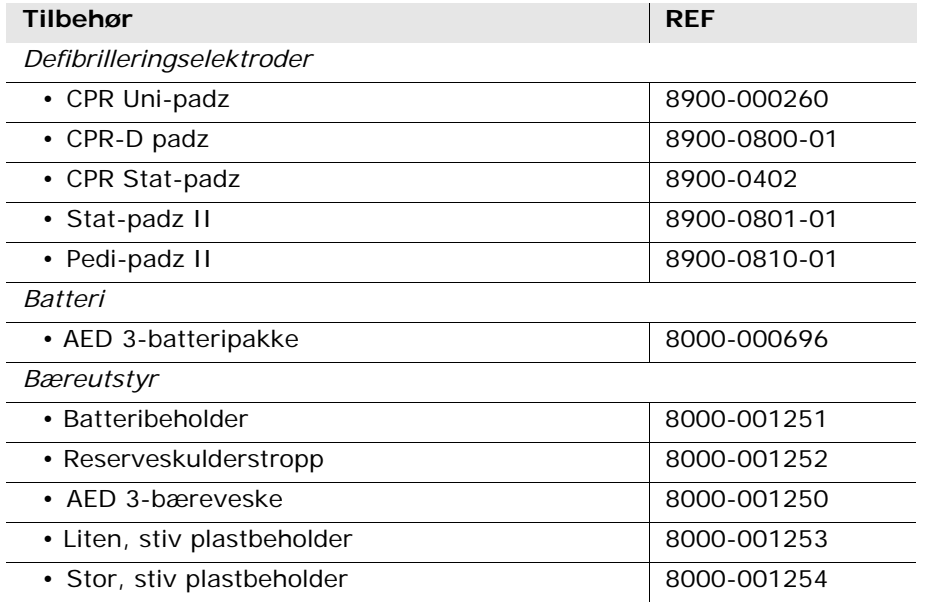

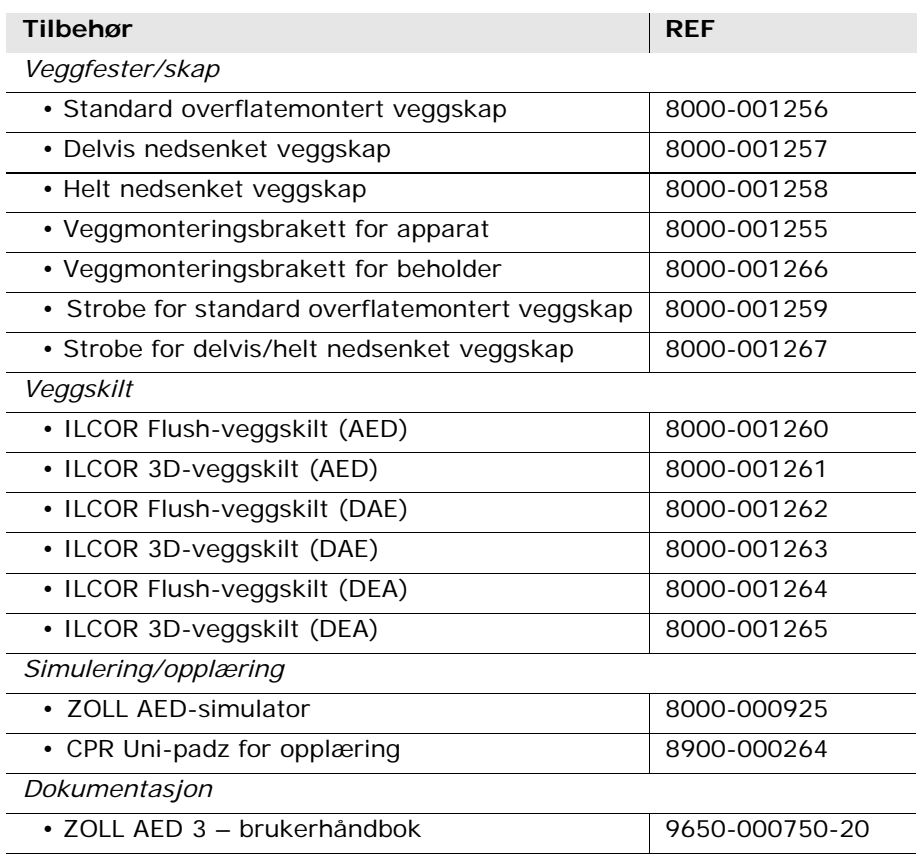

# **Vedlegg C Konfigurasjonsinnstillinger**

# **Oversikt**

Denne delen inneholder en beskrivelse av innstillinger som kan konfigureres for ZOLL AED 3-defibrillatoren. Konfigurasjonsinnstillingene kan velges manuelt ved å bruke LCD-berøringsskjermen eller konfigureres automatisk ved å lese av en konfigurasjonsfil direkte fra en USB-lagringsenhet.

Trykk på apparatkonfigurasjonsikonet for å åpne konfigurasjonsvinduet. For å importere en konfigurasjonsfil fra en USB-lagringsenhet se "Importere filer fra en USB-lagringsenhet" på side 16.

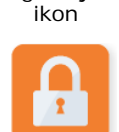

Apparatkonfigurasjons-

tilgangsikon

Det er to nivåer av konfigurasjonsinnstillinger: bruker og administrator. Administratorinnstillingene indikeres med administratortilgangsikonet. Du trenger et passord for å få tilgang til disse avanserte innstillingene (standardpassordet er oppgitt i "Angi admin.passord" på side 54). Trykk på Administrator- ikoner på skjermen for å få tilgang til konfigurasjonsinnstillingene nedenfor. ZOLL anbefaler at du oppretter et nytt administratorpassord når du konfigurerer

AED-enheten for å ta den i bruk.

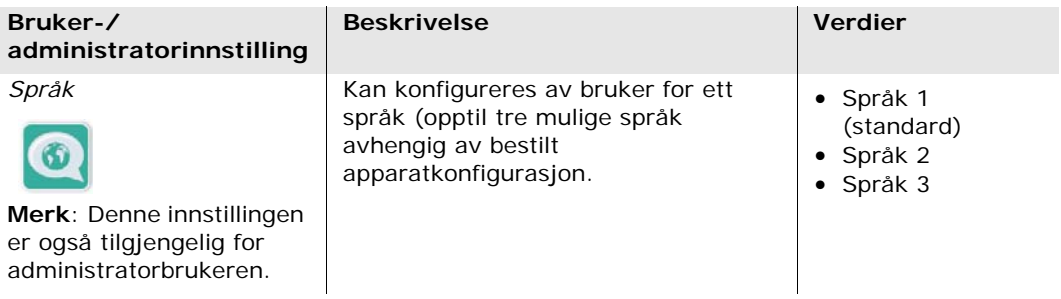

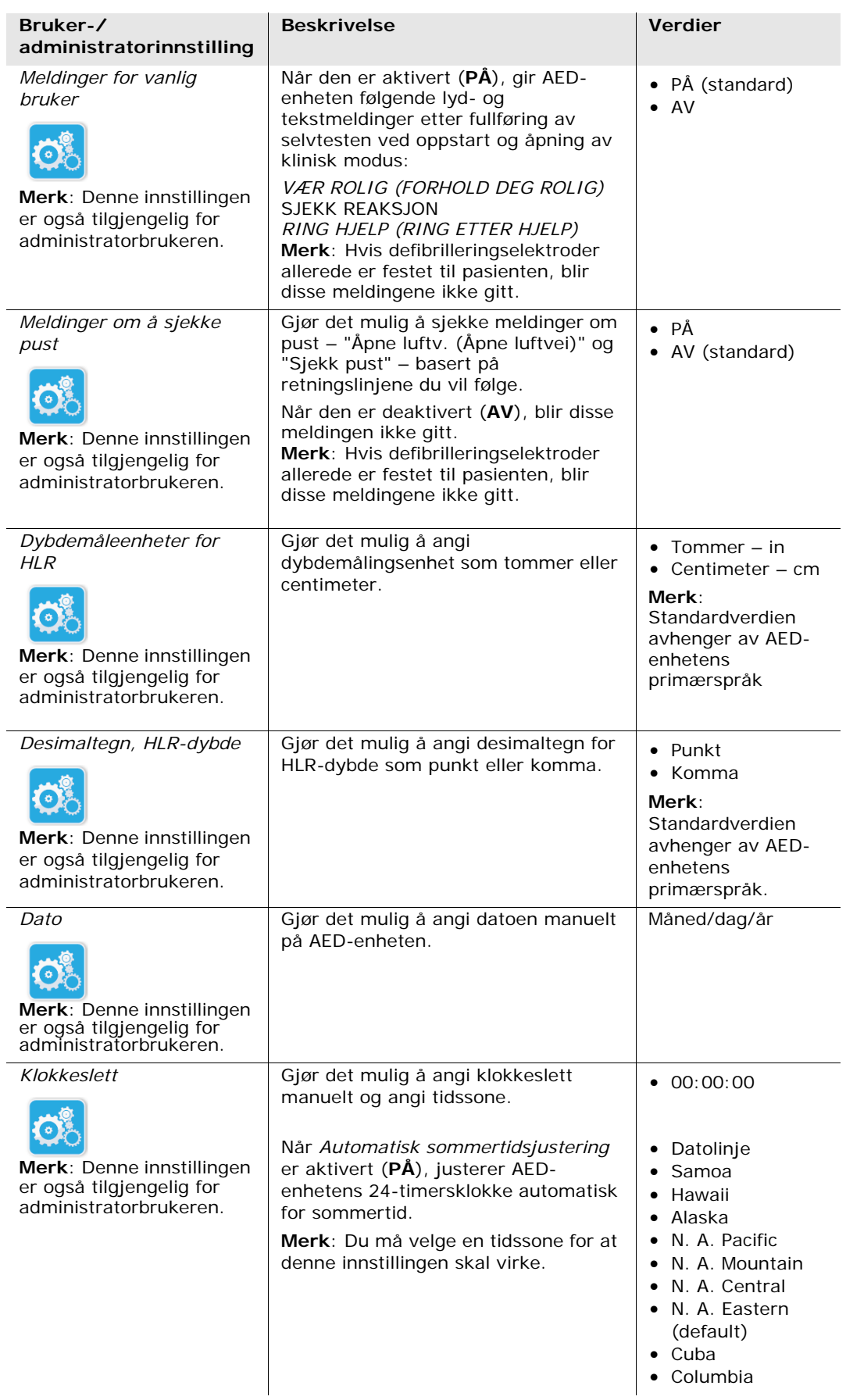

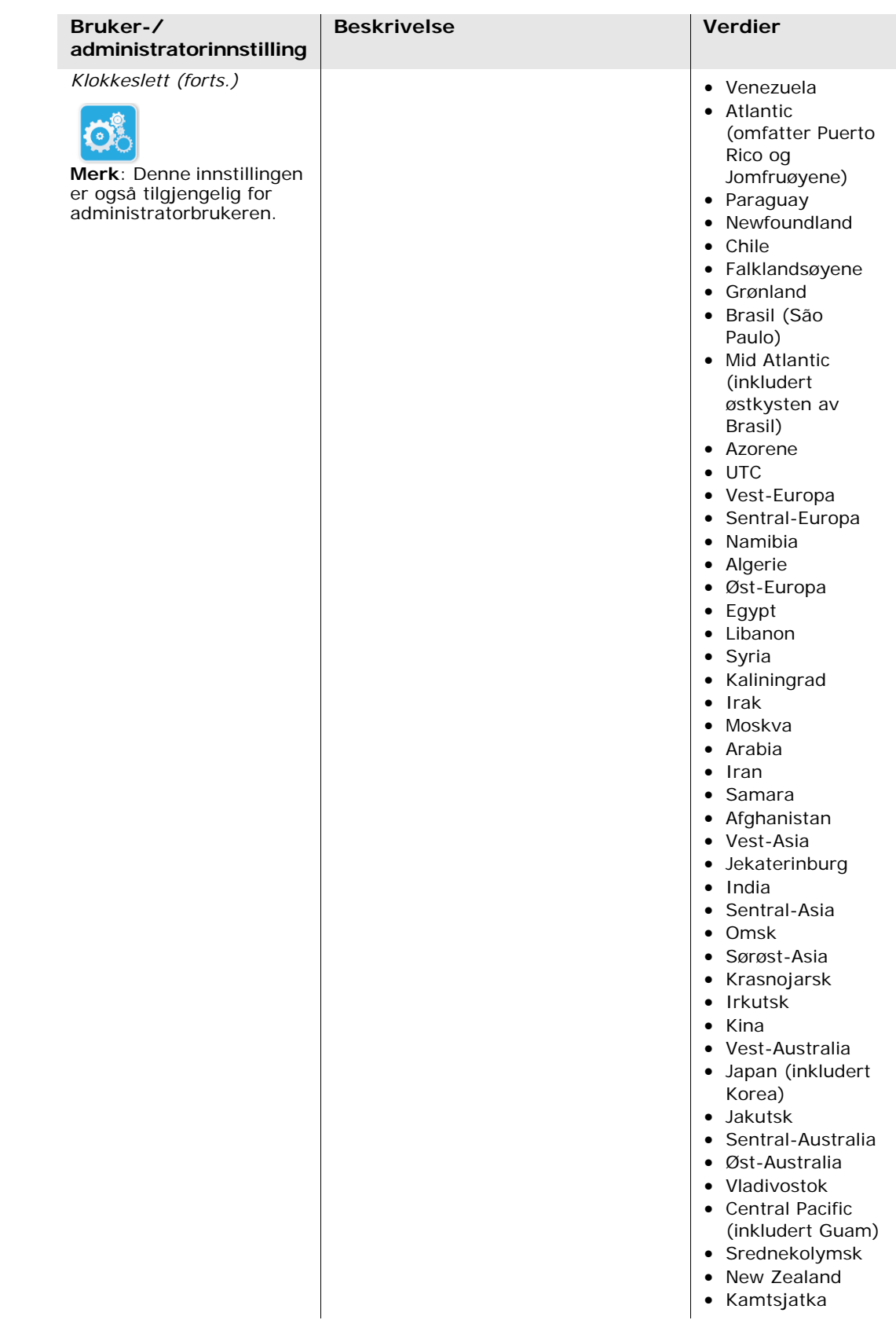

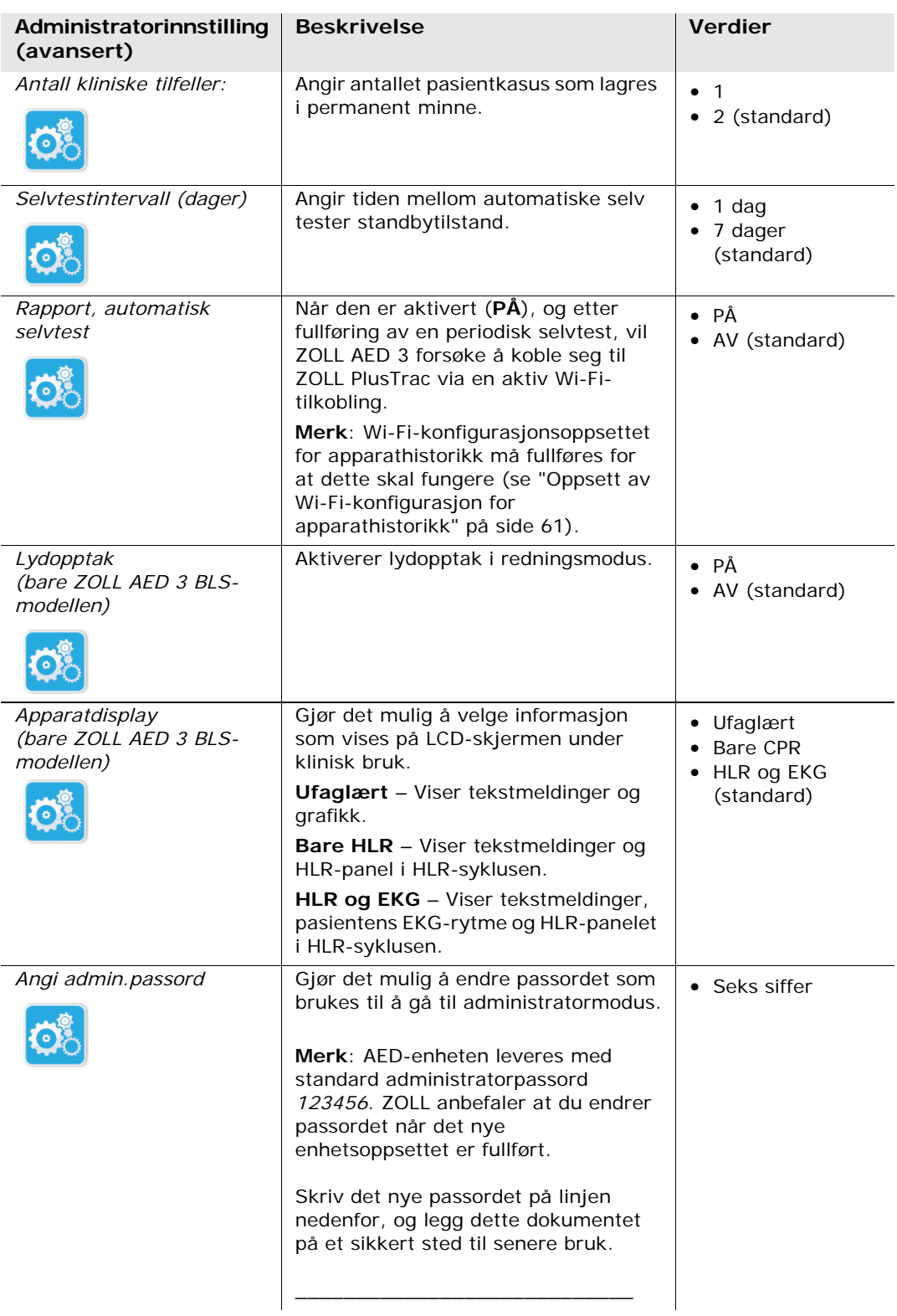

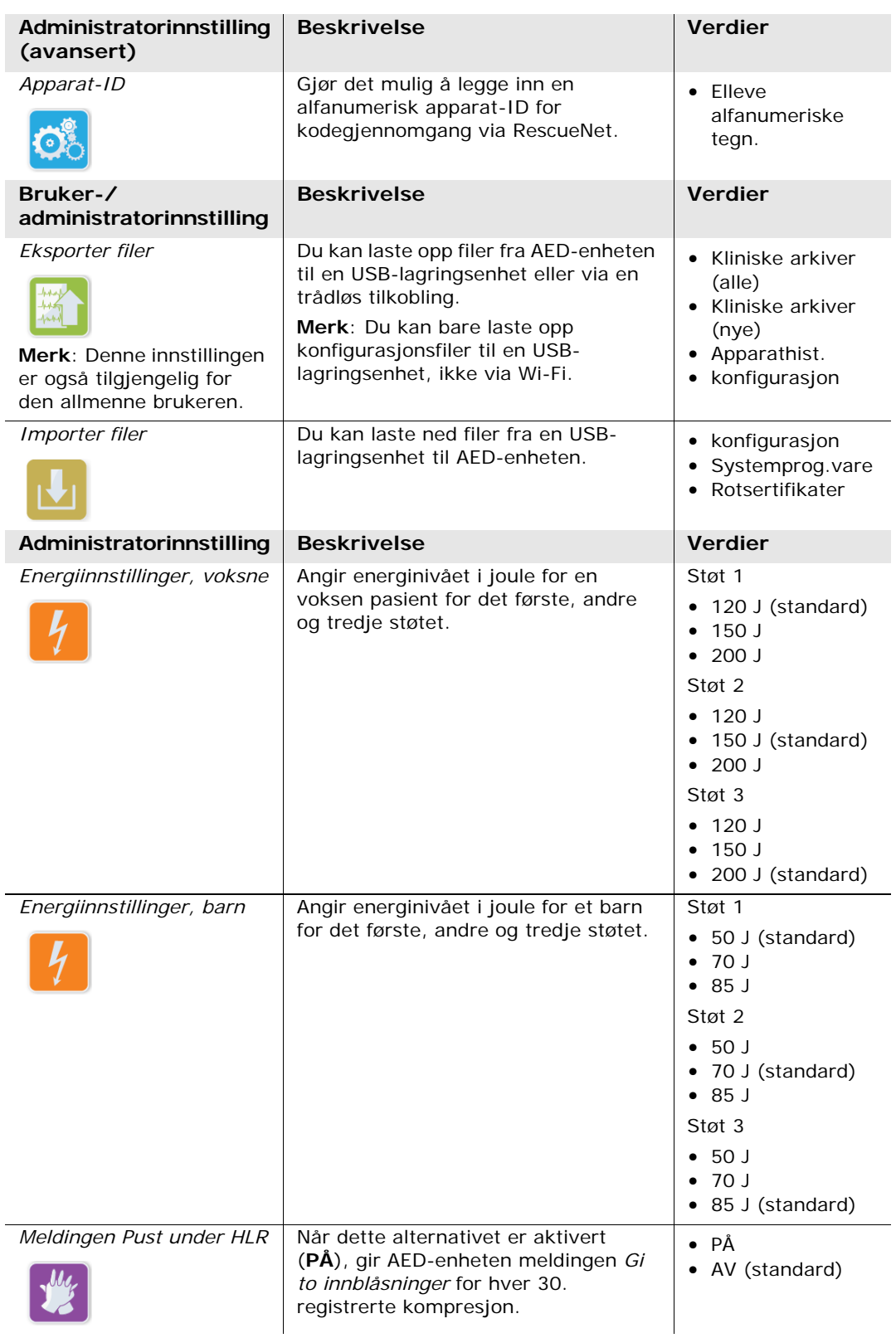

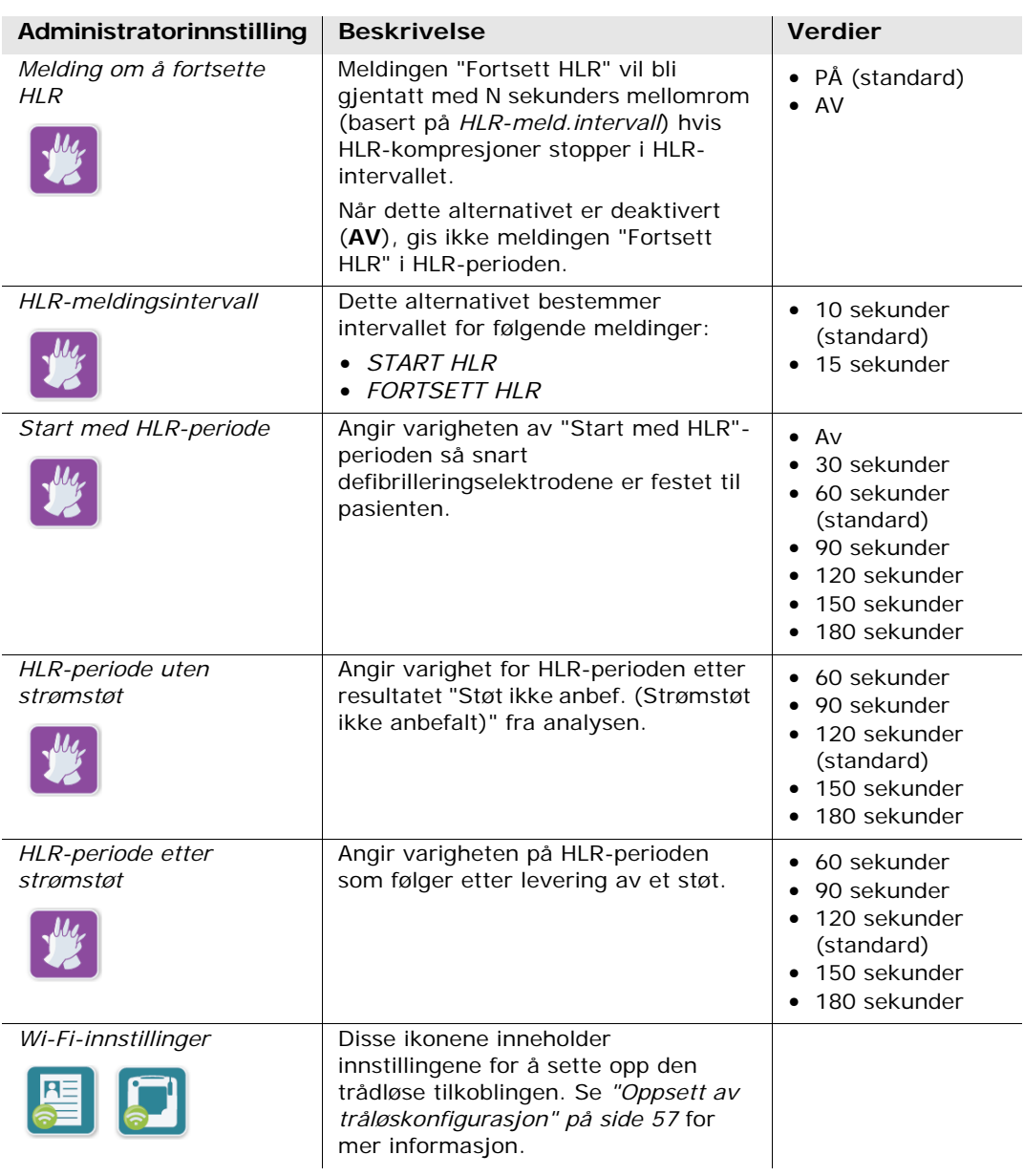

## **Oppsett av tråløskonfigurasjon**

I denne delen beskrives oppsett av en trådløs tilkobling for AED-enheten for opplasting av kliniske arkiver og apparathistorikk. Trådløsinnstillingene er tilgjengelige når ZOLL AED 3-defibrillatoren er i AED-administrasjonsmodus. Wi-Fi-innstillingene finnes i administratormenyen for avanserte brukere. Du trenger et passord på seks tegn for å åpne administratormenyen (se "Angi admin.passord" på side 54 for mer informasjon). Konfigurasjonsoppsettet har to alternativer for både kliniske arkiver og apparathistorikk:

- **Hurtigkonf.** for brukere ned en enkel konfigurasjon der standardinnstillingene benyttes.
- **IT-konf.** for brukere med en mer kompleks konfigurasjon med bruk av spesifikke trådløsinnstillinger.
- **MERK** Før du setter opp konfigurasjonen for klinisk arkiv, må du gå inn på zollonline.com og opprette en ZOLL-konto for kasusgjennomgang.
- **MERK** Før du setter opp konfigurasjonen for apparathistorikk, må du se i PlusTrac-aktiveringssertifikatet (i dokumentasjonsmappen) for å finne instruksjoner om registrering for AED-programadministrasjon.

Du kan også konfigurere Wi-Fi-innstillingene for AED-enheten automatisk ved å laste ned en konfigurasjonsfil direkte fra en USB-lagringsenhet. Du finner mer detaljert informasjon om å gjøre dette under "Importere filer fra en USBlagringsenhet" på side 16.

#### **Bare for IT-konfigurering**

Klientsertifikater trengs for Wi-Fi-konfigurasjonsoppsett bare hvis du bruker TLS-metoden for Wi-Fi-autentisering. Når du velger TLS under oppsett av Wi-Fi, må du velge et klientsertifikat som en del av oppsettprosessen.

Ytterligere rotsertifikater trengs bare hvis du ikke bruker ZOLLs standard SSLsertifikat (Self-Signed Certificate). Hvis du ikke bruker et SSL-sertifikat, må du importere rot-SSL-sertifikatet til bruk enten før du starter Wi-Fi-konfigureringen eller under prosessen med å sette opp konfigurasjonen. Du finner detaljert informasjon om å importere rotsertifikat under "Importere filer fra en USBlagringsenhet" på side 16.

ZOLL støtter følgende rot- og klientsertifikater:

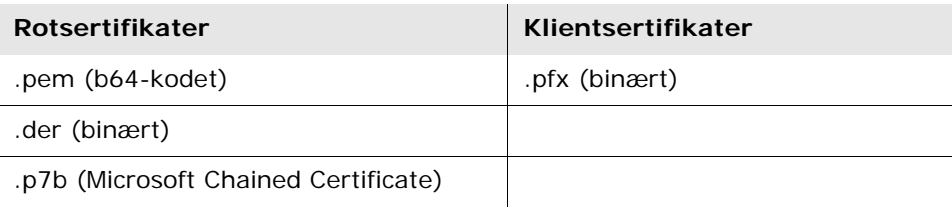

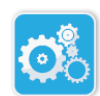

## **Gå til administratorkonfigurasjonsmodus**

Følg trinnene nedenfor for å gå til konfigurasjonsmodus

konfigurasjonsikon Apparat-

1. Trykk på og hold inne på/av-knappen i mer enn 5 sekunder. Trykk deretter på apparatkonfigurasjonsikonet for å åpne konfigurasjonsvinduet.

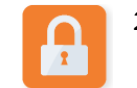

Administratortilgangsikon

2. Trykk på administratorikonet, og legg inn passordet med seks tegn. Du må angi konfigurasjonsinnstillinger for både kliniske arkiver og apparathistorikk. I avsnittene nedenfor finner du trinnvise instruksjoner for begge disse konfigurasjonsoppsettene.

### **Oppsett av Wi-Fi-konfigurasjon for klinisk arkiv**

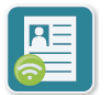

Trykk på ikonet for Wi-Fi for klinisk arkiv for å åpne vinduet "Velg Wi-Fioppsettnivå", og velg ett av følgende alternativer:

Klinisk arkiv – Wi-Fi-ikon

- **Hurtigoppsett** for en enkel konfigurasjon med bruk av standardinnstillinger (gå til "Hurtigkonfigurering for kliniske arkiver" nedenfor).
- **IT-oppsett** for en mer kompleks konfigurasjon med bruk av ikkestandard konfigurasjonsinnstillinger (gå til "IT-oppsett for kliniske arkiver" på side 59).

### Hurtigkonfigurering for kliniske arkiver

1. Trykk på Hurtigkonf.-knappen for å åpne vinduet "Hurtiginnst. for klinisk arkiv", og legg inn den aktuelle informasjonen i følgende felt:

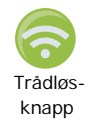

• *Nettverk (SSID)* – Trykk på trådløsknappen til høyre for feltet for å søke etter tilgjengelige trådløse nettverk. Velg et nettverk fra listen, og trykk på **OK**.

Alternativt kan du bruke det alfanumeriske tastaturet til å legge inn SSID-navnet (Service Set IDentifier) som identifiserer tilgangspunktet i det trådløse nettverket. Trykk på **OK**.

- *Passord (forhåndsdelt nøkkel)* Bruk det alfanumeriske tastaturet til å legge inn den forhåndsdelte nøkkelen (passordet) for det trådløse tilgangspunktet. Trykk på **OK**.
- *Serverinnstill.* Trykk på feltet for serverinnstillinger for å vise vinduet "Serverinnstill." Bruk det alfanumeriske tastaturet til å legge inn følgende serverinformasjon.

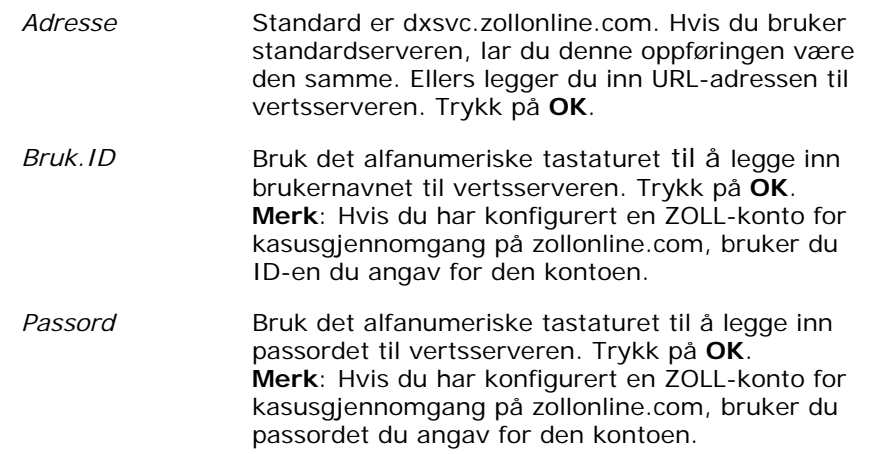

2. Trykk på **Test Wi-Fi**-knappen i vinduet "Hurtiginnst. for klinisk arkiv" for å teste tilkoblingen til serveren.

**MERK** Hvis tilkoblingen ikke lykkes, bør du sjekke innstillingene for trådløskonfigurasjonen.

3. Trykk på **Lagre** nederst til høyre på skjermen for å lagre endringene. AED-enheten viser meldingen *LAGRER KONFIGURASJON, VENT.* Når AED-enheten har lagret konfigurasjonen, viser den vinduet "Avansert konfigurasjon".

#### IT-oppsett for kliniske arkiver

1. Trykk på ikonet for Wi-Fi for klinisk arkiv

2. Trykk på knappen "IT-konf." for å få tilgang til "Wi-Fi-innst. for klinisk arkiv"-vinduet. Klinisk Wi-Fi-ikon arkiv –

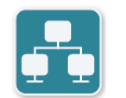

Nettverksinnstillingerikon

- 3. Trykk på ikonet for nettverksinnstillinger. Vinduet "Nettverksinnst." vises.
- 4. I feltet DHCP (Dynamic Host Configuration Protocol) velger du PÅ eller AV:
	- Hvis du velger PÅ, hentes all tilgjengelig informasjon fra nettverket. Trykk på **OK**, og gå til trinn 6.
	- Hvis du velger AV, vises felt for nettverkskonfigurasjon i vinduet "Nettverksinnst." Gå til trinn 5 for å legge inn den statiske informasjonen.
- 5. Du kan enten beholde alle standardinnstillingene som vises og trykke på **OK**, eller du kan legge inn informasjon i følgende felt:
	- *Lokal IP-adresse* Bruk det numeriske tastaturet til å legge inn den lokale IP-adressen (formatet er xxx.xxx.xxx.xxx der xxx = 000-255). Trykk på **OK**.
	- *IP-adrresse for gateway* Bruk det numeriske tastaturet til å legge inn gateway-IP-adressen (formatet er xxx.xxx.xxx.xxx der xxx =  $000-255$ ). Trykk på **OK**.
	- *Nettverksmaske* Bruk det numeriske tastaturet til å legge inn nettverksmaske (formatet er xxx.xxx.xxx.xxx der xxx = 000–255) Trykk på **OK**.
	- *Primær DNS (Domain Name Server) IP-adresse* Bruk det numeriske tastaturet til å legge inn primær DNS IP-adresse (formatet er xxx.xxx.xxx.xxx der xxx = 000–255). Trykk på **OK**.
	- *Sekundær DNS IP-adresse* Bruk det numeriske tastaturet til å legge inn sekundær DNS IP-adresse (formatet er xxx.xxx.xxx.xxx der xxx = 000–255). Trykk på **OK**.
- 6. Trykk på **OK** for å lagre nettverksinnstillingene.

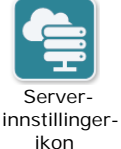

7. Trykk på ikonet for serversinnstillinger for å få tilgang til vinduet "Serverinnstill.", og legg inn informasjon i følgende felt:

• *Modus*: Velg URL eller IP.

9650-000752-20 Rev. A *ZOLL AED 3 – administratorveiledning* 59

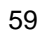

• *Adresse* – Standard er dxsvc.zollonline.com. Bruk det alfanumeriske tastaturet til å endre denne bare hvis din URL/IP er forskjellig fra standarden.

**MERK** Hvis du ikke bruker standardverdien, må du sette inn en oppføring i DNS-tabellen for standardverdien, og du må importere et nytt SSLrotsertifikat. Du finner detaljert informasjon om å importere rotsertifikat under "Importere filer fra en USB-lagringsenhet" på side 16.

- *Port* Standarden er 443. Endre denne standarden bare hvis porten er forskjellig fra standarden.
- *Bruker ID* Bruk det alfanumeriske tastaturet til å legge inn bruker-ID. Trykk på **OK**.

**MERK** Hvis du har konfigurert en ZOLL-konto for kasusgjennomgang på zollonline.com, bruker du ID-en du angav for den kontoen.

• *Passord* – Bruk det alfanumeriske tastaturet til å legge inn passord. Trykk på **OK**.

**MERK** Hvis du har konfigurert en ZOLL-konto for kasusgjennomgang på zollonline.com, bruker du passordet du angav for den kontoen.

8. Trykk på **OK** for å lagre serverinnstillingene.

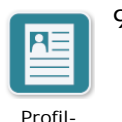

innstillingerikon

- 9. Trykk på ikonet for profilinnstillinger, og legg inn informasjon i følgende felt i vinduet "Profilinnstill.":
- *Nettverk (SSID)* Bruk det alfanumeriske tastaturet til å legge inn SSIDnavnet (Service Set IDentifier) som identifiserer tilgangspunktet i det trådløse nettverket.
	- *Skjult SSID* Velg PÅ eller AV.
	- *Autentisering* Velg metode for Wi-Fi-autentisering: PSK (Pre-shared Key), PEAP (Protected Extensible Authentication Protocol) eller TLS (Transport Layer Security). Se tabellen nedenfor for neste trinn basert på metoden du valgte.

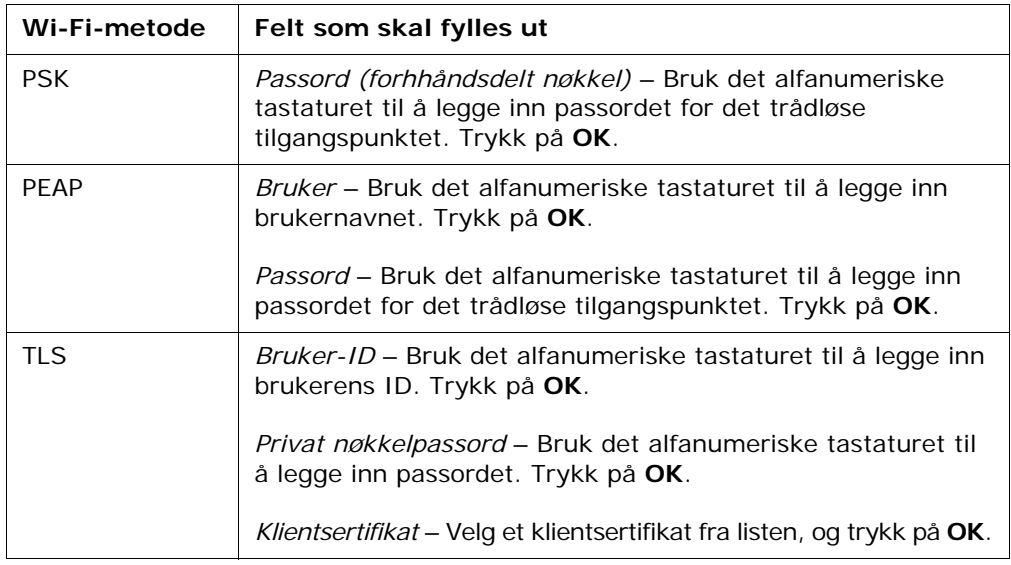

- 10. Trykk på **OK** for å lagre profilinnstillingene.
- 11. Trykk på **Test Wi-Fi**-knappen i vinduet "Wi-Fi-innst. for klinisk arkiv" for å teste tilkoblingen til serveren.

**MERK** Hvis tilkoblingen ikke lykkes, bør du sjekke innstillingene for trådløskonfigurasjonen.

12. Trykk på **Lagre** for å lagre Wi-Fi-innstillingene. AED-enheten viser meldingen *LAGRER KONFIGURASJON, VENT.* Når AED-enheten har lagret konfigurasjonen, viser den vinduet "Avansert konfigurasjon".

#### **Oppsett av Wi-Fi-konfigurasjon for apparathistorikk**

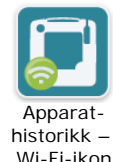

Trykk på ikonet for Wi-Fi for apparathistorikk for å åpne vinduet "Velg Wi-Fioppsettnivå", og velg ett av følgende alternativer:

- **Hurtigoppsett** for en enkel konfigurasjon med bruk av standardinnstillinger (gå til "Hurtigkonfigurering for apparathistorikk" nedenfor).
- **IT-oppsett** for en mer kompleks konfigurasjon med bruk av ikkestandard konfigurasjonsinnstillinger (gå til "IT-oppsett for apparathistorikk" på side 62).

#### Hurtigkonfigurering for apparathistorikk

1. Trykk på ikonet for Wi-Fi for apparathistorikk for å åpne vinduet "Hurtiginnst. for apparathist.", og legg inn den aktuelle informasjonen i følgende felt:

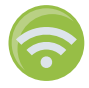

- *Nettverk (SSID)* Trykk på trådløsknappen til høyre for feltet for å søke etter tilgjengelige trådløse nettverk. Velg et nettverk fra listen, og trykk på **OK**. Alternativt kan du bruke det alfanumeriske tastaturet til å legge inn SSIDnavnet (Service Set IDentifier) som identifiserer tilgangspunktet i det trådløse nettverket. Trykk på **OK**.
- *Passord (forhåndsdelt nøkkel)* Bruk det alfanumeriske tastaturet til å legge inn den forhåndsdelte nøkkelen (passordet) for det trådløse tilgangspunktet. Trykk på **OK**.
- *Serverinnstill.* Trykk på feltet for serverinnstillinger for å vise vinduet "Serverinnstill." Bruk det alfanumeriske tastaturet til å legge inn følgende serverinformasjon.

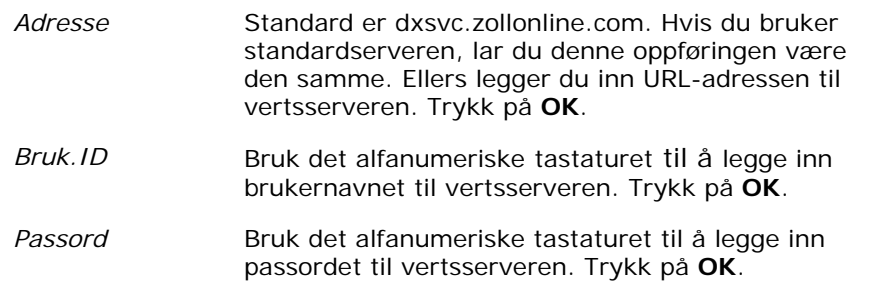

2. Trykk på **Test Wi-Fi**-knappen i vinduet "Hurtiginnst. for apparathist." for å teste tilkoblingen til serveren.

**MERK** Hvis tilkoblingen ikke lykkes, bør du sjekke innstillingene for trådløskonfigurasjonen.

3. Trykk på **Lagre** nederst til høyre på skjermen for å lagre endringene. AEDenheten viser meldingen *LAGRER KONFIGURASJON, VENT.* Når AED-enheten har lagret konfigurasjonen, viser den vinduet "Avansert konfigurasjon".

#### IT-oppsett for apparathistorikk

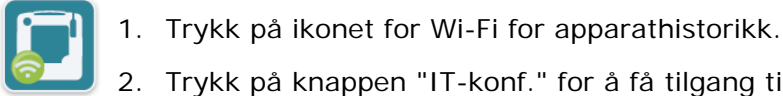

2. Trykk på knappen "IT-konf." for å få tilgang til vinduet "Wi-Fi-innst. for apparathist."

- 3. Trykk på ikonet for nettverksinnstillinger. Vinduet "Nettverksinnst." vises.
- 4. I feltet DHCP (Dynamic Host Configuration Protocol) velger du PÅ eller AV:
	- Hvis du velger PÅ, hentes all tilgjengelig informasjon fra nettverket. Trykk på **OK**, og gå til trinn 6.
	- Hvis du velger AV, vises felt for nettverkskonfigurasjon i vinduet "Nettverksinnst." Gå til trinn 5 for å legge inn den statiske informasjonen.
- 5. Du kan enten beholde alle standardinnstillingene som vises og trykke på **OK**, eller du kan legge inn informasjon i følgende felt:
	- *Lokal IP-adresse* Bruk det numeriske tastaturet til å legge inn den lokale IP-adressen (formatet er xxx.xxx.xxx.xxx der xxx = 000–255). Trykk på **OK**.
	- *IP-adresse, for gateway* Bruk det numeriske tastaturet til å legge inn gateway-IP-adressen (formatet er xxx.xxx.xxx.xxx der xxx =  $000-255$ ). Trykk på **OK**.
	- *Nettvverksmaske* Bruk det numeriske tastaturet til å legge inn nettverksmaske (formatet er xxx.xxx.xxx.xxx der xxx = 000–255) Trykk på **OK**.
	- *Primær DNS (Domain Name Server) IP-adresse* Bruk det numeriske tastaturet til å legge inn primær DNS IP-adresse (formatet er xxx.xxx.xxx.xxx der xxx = 000–255). Trykk på **OK**.
	- *Sekundær DNS IP-adresse* Bruk det numeriske tastaturet til å legge inn sekundær DNS IP-adresse (formatet er xxx.xxx.xxx.xxx der xxx = 000–255). Trykk på **OK**.
- 6. Trykk på **OK** for å lagre nettverksinnstillingene.

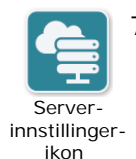

- 7. Trykk på ikonet for serversinnstillinger, og legg inn informasjon i følgende felt:
	- *Modus*: Velg URL eller IP. • *Adresse* – Standard er dxsvc.zollonline.com. Bruk det alfanumeriske tastaturet til å endre denne bare hvis din URL/IP er forskjellig fra standarden.

**MERK** Hvis du ikke bruker standardverdien, må du sette inn en oppføring i DNS-tabellen for standardverdien, og du må importere et nytt SSLrotsertifikat. Du finner detaljert informasjon om å importere rotsertifikat under "Importere filer fra en USB-lagringsenhet" på side 16.

Apparathistorikk – Wi-Fi-ikon

Nettverksinnstillingerikon

- *Port* Standarden er 443. Endre denne standarden bare hvis porten er forskjellig fra standarden.
- *Bruk.ID* Bruk det alfanumeriske tastaturet til å legge inn bruker-ID. Trykk på **OK**.

**MERK** Hvis du bruker standardserveren, fylles dette feltet ut automatisk.

• *Passord* – Bruk det alfanumeriske tastaturet til å legge inn passord. Trykk på **OK**.

**MERK** Hvis du bruker standardserveren, fylles dette feltet ut automatisk.

8. Trykk på **OK** for å lagre serverinnstillingene.

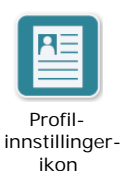

- 9. Trykk på ikonet for profilinnstillinger, og legg inn informasjon i følgende felt:
	- *Nettverk (SSID)* Bruk det alfanumeriske tastaturet til å legge inn SSIDnavnet (Service Set IDentifier) som identifiserer tilgangspunktet i det trådløse nettverket.
	- *Skjult SSID* Velg PÅ eller AV.
	- *Autentisering* Velg metode for Wi-Fi-autentisering: PSK (Pre-shared Key), PEAP (Protected Extensible Authentication Protocol) eller TLS (Transport Layer Security). Se tabellen nedenfor for neste trinn basert på metoden du valgte.

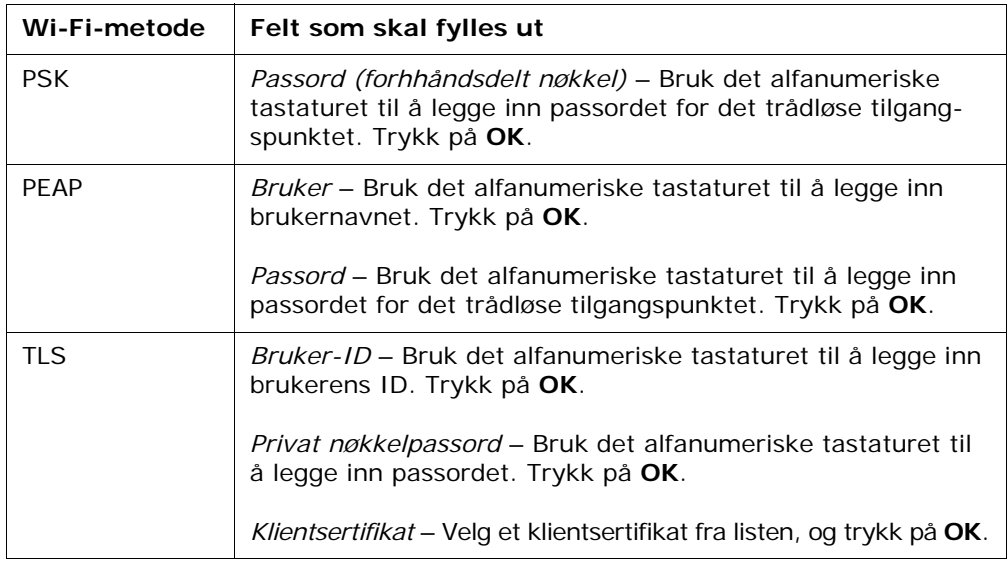

- 10. Trykk på **OK** for å lagre profilinnstillingene.
- 11. Trykk på **Test Wi-Fi**-knappen i vinduet "Wi-Fi-innst. for apparathist." for å teste tilkoblingen til serveren.

**MERK** Hvis tilkoblingen ikke lykkes, bør du sjekke innstillingene for trådløskonfigurasjonen.

12. Trykk på **Lagre** for å lagre Wi-Fi-innstillingene. AED-enheten viser meldingen *LAGRER KONFIGURASJON, VENT.* Når AED-enheten har lagret konfigurasjonen, viser den vinduet "Avansert konfigurasjon".